Ein Online-Lernmodul des Forums für Digitale Bildung (DiBiFo) im Kreis Soest

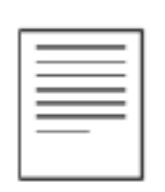

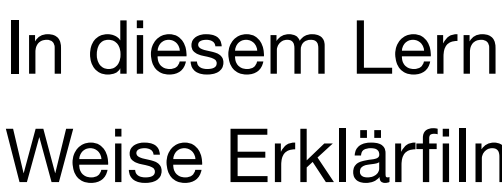

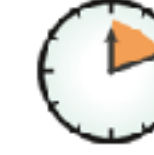

Ministerium für Wirtschaft, Innovation. Digitalisierung und Energie des Landes Nordrhein-Westfale

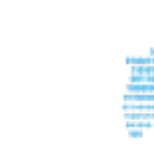

### **[Hinweise zur Nutzung](#page-1-0) [Ziele des Lernmoduls](#page-2-0) [Vorbereitungen](#page-3-0)**

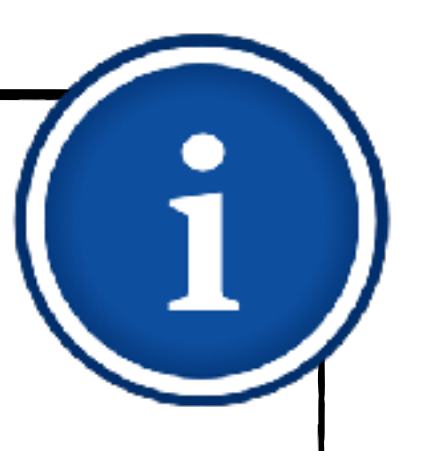

- 1. [Erste Schritte](#page-4-0)
	- 1.1. [Thema und Format wählen](#page-5-0)
	- 1.2. [Vorlage anpassen](#page-8-0)
- 2. [Inhalte einfügen](#page-9-0)
	- 2.1. [Folien hinzufügen](#page-10-0)
	- 2.2. [Fotos und Videos einbinden](#page-12-0)
	- 2.3. [Beschriftungen und](#page-16-0)  **[Zeichnungen](#page-16-0)**
- 3. [Erklärtext einsprechen](#page-19-0)
- 4. [Erklärfilm exportieren](#page-23-0)

**Sascha Cornesse und Carmelo Galluzzo**

Imodul erfahren Sie, wie Sie mit dem iPad und der App Keynote auf einfache me für Ihre Schülerinnen und Schüler gestalten können.

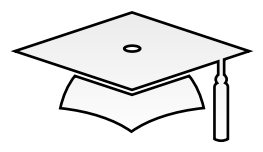

45 bis 60 Minuten **Einsteiger mit Vorerfahrung** 

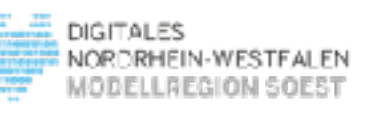

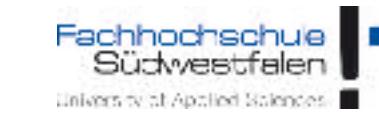

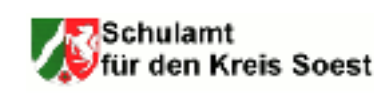

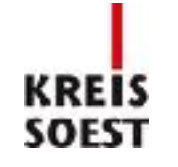

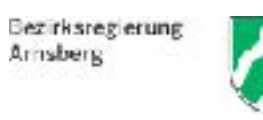

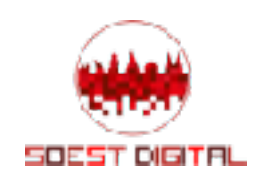

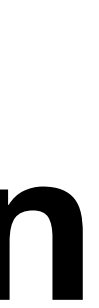

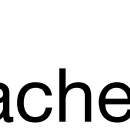

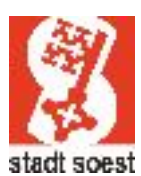

# **Erklärfilme mit Keynote erstellen**

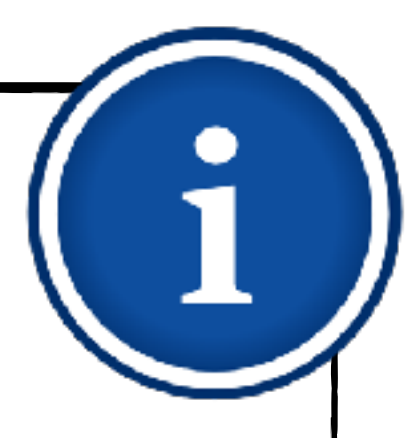

#### <span id="page-1-0"></span>1. [Erste Schritte](#page-4-0)

# **Hinweise zur Nutzung**

Bei der Konzeption dieses Lernmoduls waren die Übersichtlichkeit und eine einfache Navigation die Leitgedanken. Der Info-Kasten auf der linken Seite wird Sie deshalb die ganze Zeit begleiten. So behalten Sie stets die Übersicht und können im Lernmodul beliebig vorund zurücksteuern. Alternativ können Sie zum Blättern auch die Pfeiltasten verwenden.

Um die Texte kompakt und gut lesbar zu halten, werden im Folgenden möglichst geschlechtsneutrale Formulierungen verwendet. Sofern das nicht möglich ist, wird in Einzelfällen auf die klassische Pluralform zurückgegriffen. Selbstverständlich sind auch dann sämtliche Lernenden, gleich welchen Geschlechts, angesprochen.

- 1.1. [Thema und Format wählen](#page-5-0)
- 1.2. [Vorlage anpassen](#page-8-0)
- 2. [Inhalte einfügen](#page-9-0)
	- 2.1. [Folien hinzufügen](#page-10-0)
	- 2.2. [Fotos und Videos einbinden](#page-12-0)
	- 2.3. [Beschriftungen und](#page-16-0)  [Zeichnungen](#page-16-0)
- 3. [Erklärtext einsprechen](#page-19-0)
- 4. [Erklärfilm exportieren](#page-23-0)

Das "Kleingedruckte"

- $\blacklozenge$
- $\blacklozenge$
- keine Haftung übernehmen.
- iPhone umsetzen.
- $\begin{array}{c} \bullet \\ \bullet \end{array}$

Auf manchen Seiten finden Sie Links zu weiterführenden Informationen im Netz oder zu begleitenden Lernvideos. Auch wenn die Tipps sorgfältig ausgewählt werden, kann das Team des DiBiFo für die Richtigkeit und Vollständigkeit von externen Quellen selbstverständlich

In diesem Lernmodul wird die Erstellung eines Erklärfilms mit Keynote für das iPad gezeigt. Die meisten Schritte lassen sich analog auch mit der Keynote-App auf dem Mac oder dem

Die für die Beispiele verwendeten Bilder stammen aus lizenzfreien Quellen.

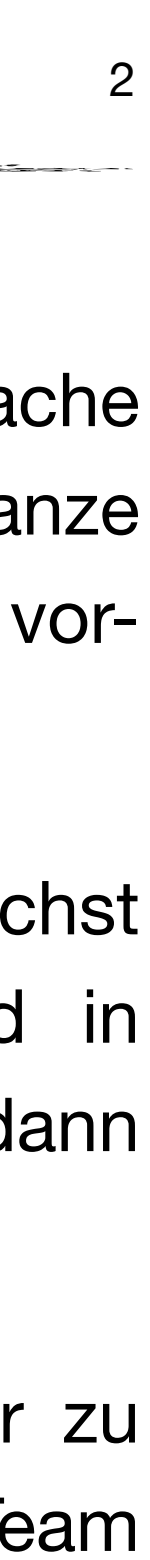

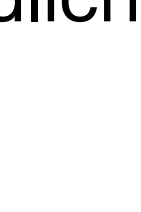

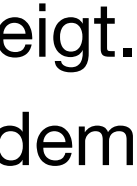

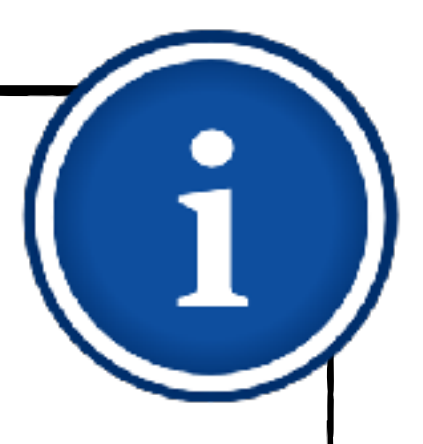

- …eine Präsentation multimedial gestalten.
- …einen Erklärtext zu Ihrer Präsentation aufnehmen.
- …Ihre Präsentation zu einem Erklärfilm exportieren.
- …Ihren Erklärfilm mit Ihren Schülerinnen und Schülern teilen.  $\begin{array}{c} \bullet \\ \bullet \end{array}$

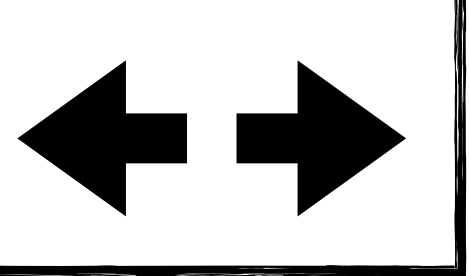

### **Ziele des Lernmoduls Der Sinn und Zweck des Ganzen**

- - 1.1. [Thema und Format wählen](#page-5-0)
	- 1.2. [Vorlage anpassen](#page-8-0)
- 2. [Inhalte einfügen](#page-9-0)
	- 2.1. [Folien hinzufügen](#page-10-0)
	- 2.2. [Fotos und Videos einbinden](#page-12-0)
	- 2.3. [Beschriftungen und](#page-16-0)  **[Zeichnungen](#page-16-0)**
- 3. [Erklärtext einsprechen](#page-19-0)
- 4. [Erklärfilm exportieren](#page-23-0)

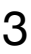

<span id="page-2-0"></span>1. [Erste Schritte](#page-4-0) **Nach Bearbeitung dieses Lernmoduls können Sie…**

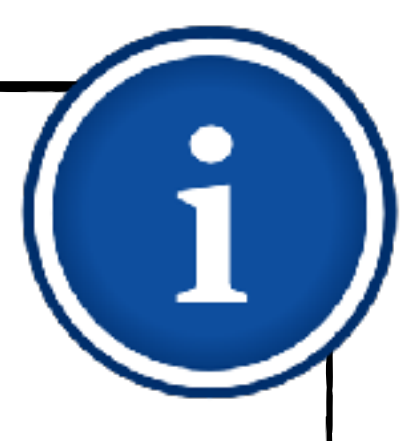

### **Vorbereitungen Kurzer Boxenstopp bevor es losgeht**

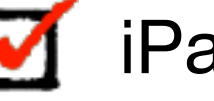

ad

Keynote-App (Muss ggf. noch installiert werden.)

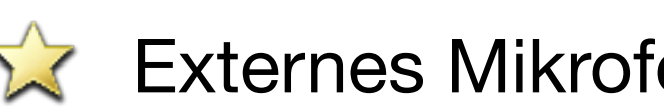

<span id="page-3-0"></span>1. [Erste Schritte](#page-4-0)

- 1.1. [Thema und Format wählen](#page-5-0)
- 1.2. [Vorlage anpassen](#page-8-0)
- 2. [Inhalte einfügen](#page-9-0)
	- 2.1. [Folien hinzufügen](#page-10-0)
	- 2.2. [Fotos und Videos einbinden](#page-12-0)
	- 2.3. [Beschriftungen und](#page-16-0)  **[Zeichnungen](#page-16-0)**
- 3. [Erklärtext einsprechen](#page-19-0)
- 4. [Erklärfilm exportieren](#page-23-0)

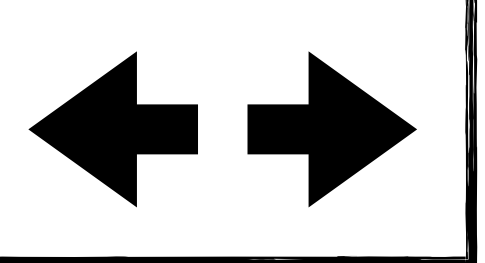

**Externes Mikrofon (zur Verbesserung der Tonqualität)** 

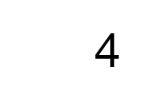

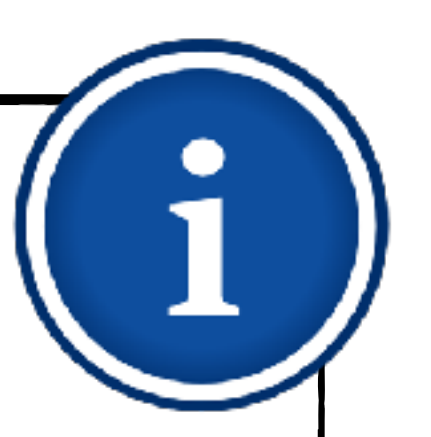

- <span id="page-4-0"></span>1. [Erste Schritte](#page-4-0)
	- 1.1. [Thema und Format wählen](#page-5-0)
	- 1.2. [Vorlage anpassen](#page-8-0)
- 2. [Inhalte einfügen](#page-9-0)
	- 2.1. [Folien hinzufügen](#page-10-0)
	- 2.2. [Fotos und Videos einbinden](#page-12-0)
	- 2.3. [Beschriftungen und](#page-16-0)  **[Zeichnungen](#page-16-0)**
- 3. [Erklärtext einsprechen](#page-19-0)
- 4. [Erklärfilm exportieren](#page-23-0)

### **Erste Schritte**

In diesem Kapitel erfahren Sie, welche Vorlagen sich in der App Keynote für einen Erklärfilm anbieten und wie Sie diese für Ihre Zwecke anpassen.

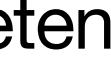

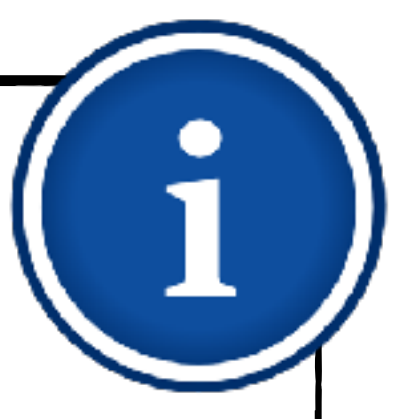

### **Erste Schritte Thema und Format wählen**

- <span id="page-5-0"></span>1. [Erste Schritte](#page-4-0)
	- 1.1. [Thema und Format wählen](#page-5-0)
	- 1.2. [Vorlage anpassen](#page-8-0)
- 2. [Inhalte einfügen](#page-9-0)
	- 2.1. [Folien hinzufügen](#page-10-0)
	- 2.2. [Fotos und Videos einbinden](#page-12-0)
	- 2.3. [Beschriftungen und](#page-16-0)  **[Zeichnungen](#page-16-0)**
- 3. [Erklärtext einsprechen](#page-19-0)
- 4. [Erklärfilm exportieren](#page-23-0)

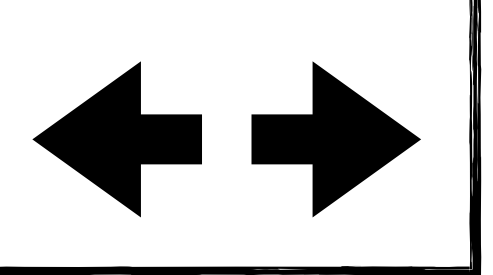

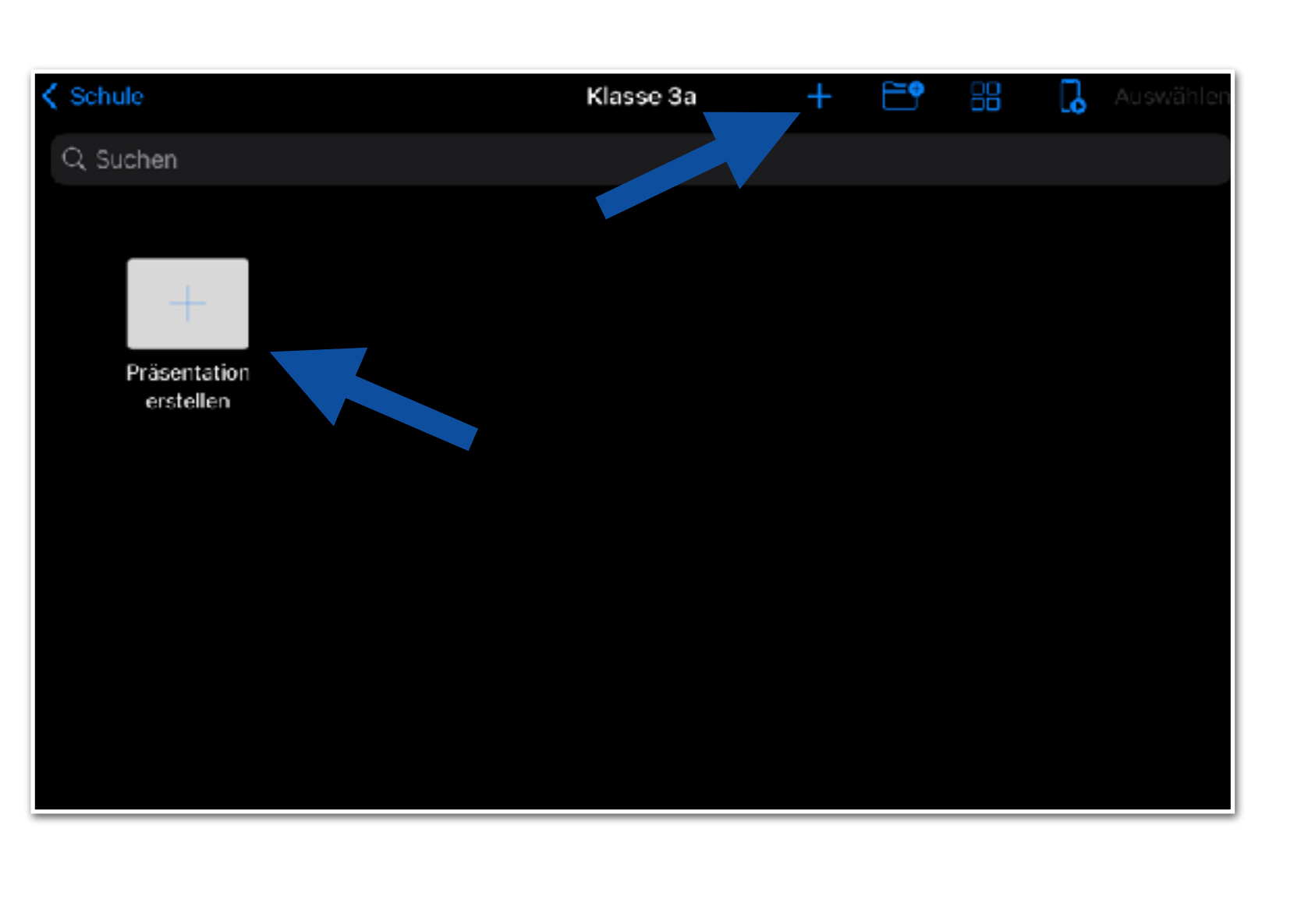

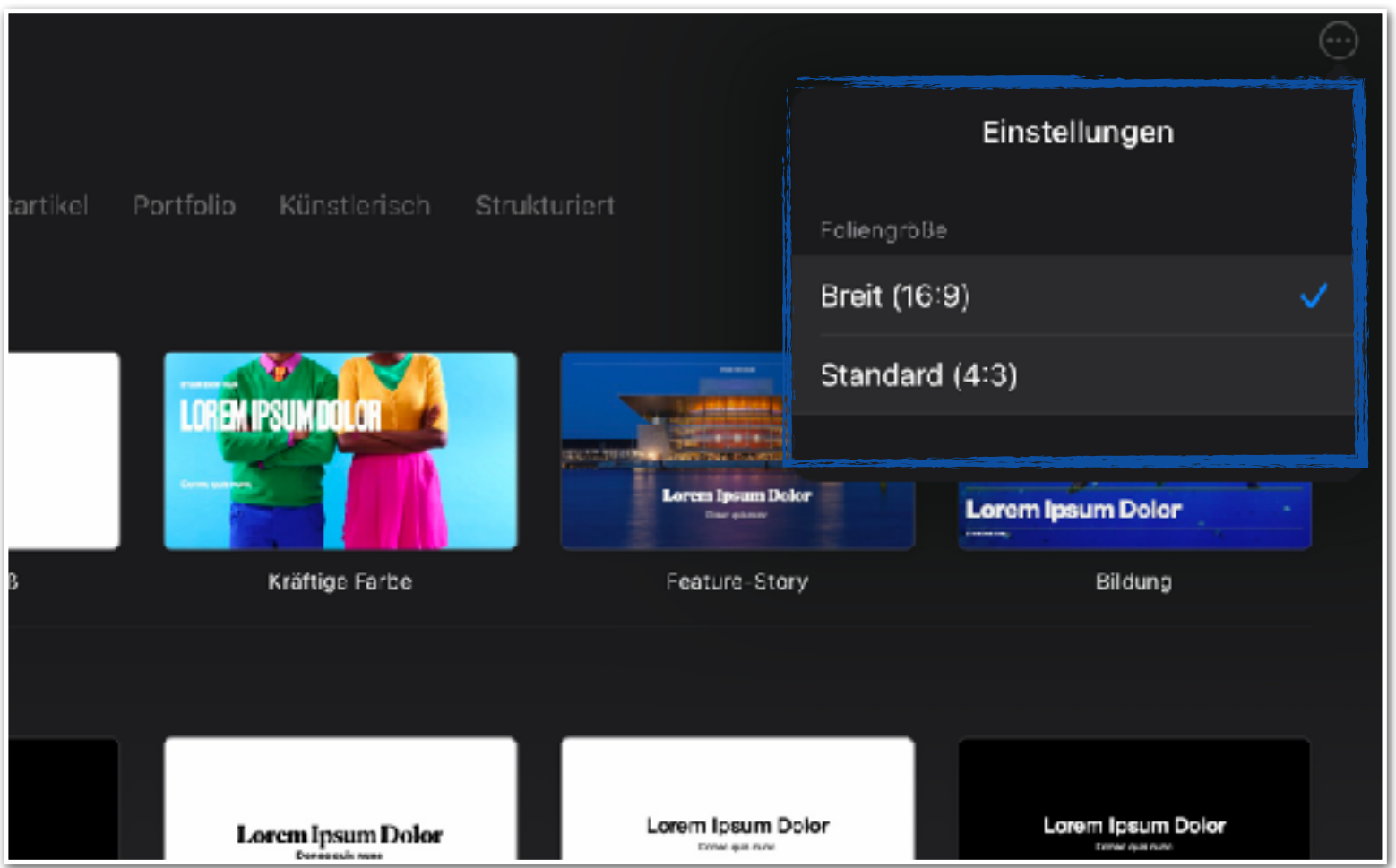

Nach dem Öffnen von Keynote erstellen  $\blacklozenge$ Sie zunächst eine neue Präsentation. Tippen Sie dazu auf das + und wählen Sie "Thema auswählen".

- ◆ Klicken Sie auf "..." und wählen Sie das gewünschte Format aus.
- Wir empfehlen die Verwendung von "Breit (16:9)" für den Erklärfilm, da die meisten Monitore bzw. Beamer dieses Format benutzen.

6

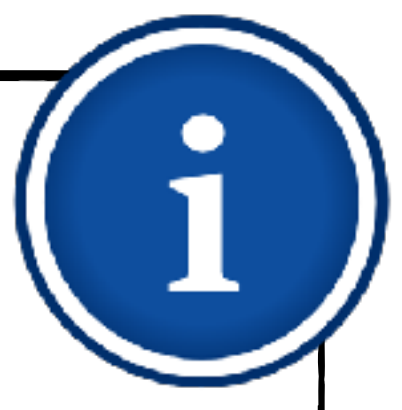

### **Erste Schritte Thema und Format wählen** <sup>7</sup>

- 1. [Erste Schritte](#page-4-0)
	- 1.1. [Thema und Format wählen](#page-5-0)
	- 1.2. [Vorlage anpassen](#page-8-0)
- 2. [Inhalte einfügen](#page-9-0)
	- 2.1. [Folien hinzufügen](#page-10-0)
	- 2.2. [Fotos und Videos einbinden](#page-12-0)
	- 2.3. [Beschriftungen und](#page-16-0)  **[Zeichnungen](#page-16-0)**
- 3. [Erklärtext einsprechen](#page-19-0)
- 4. [Erklärfilm exportieren](#page-23-0)

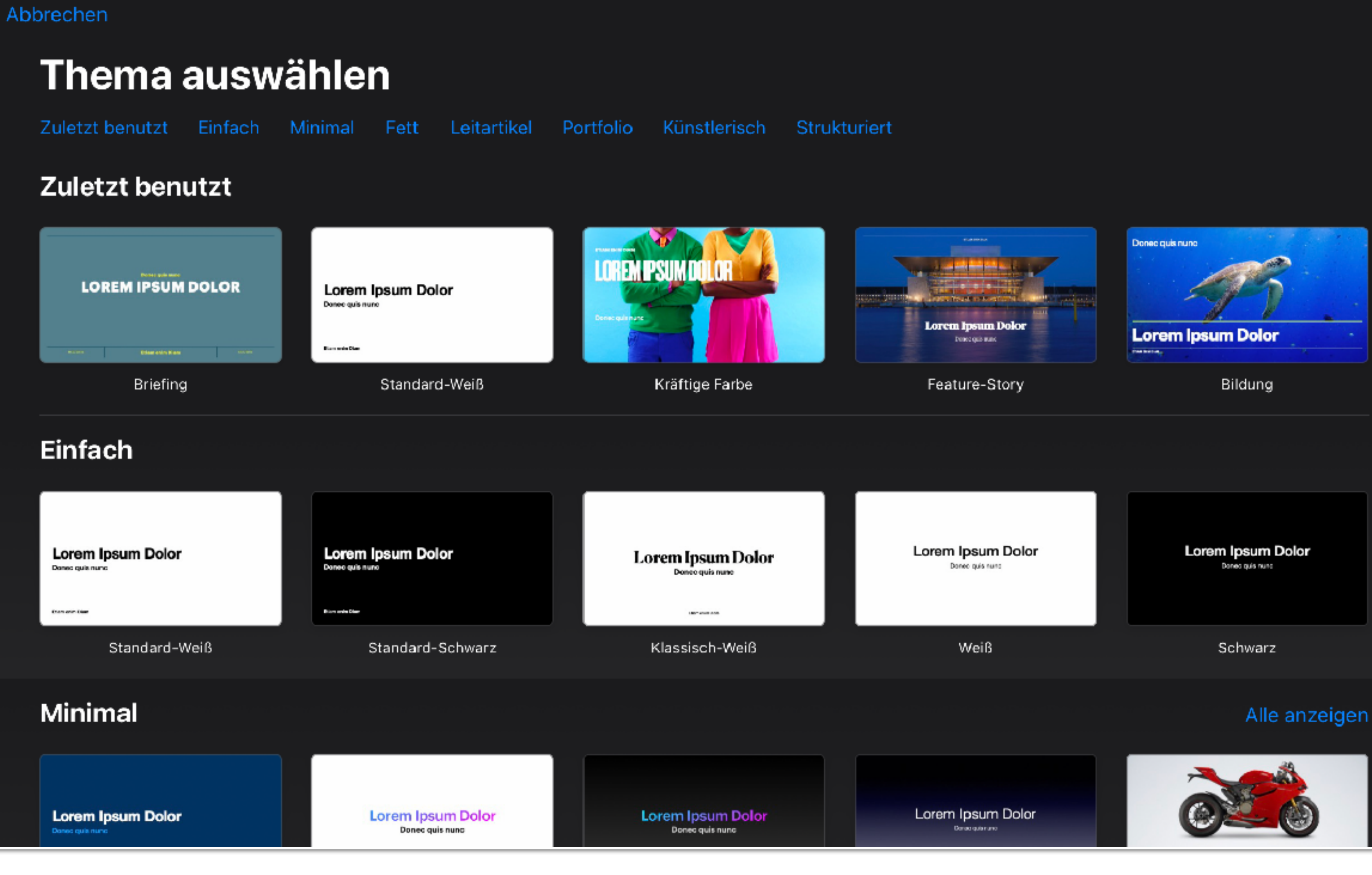

Wählen Sie ein Thema aus, das als Vorlage für alle Folien verwendet wird.

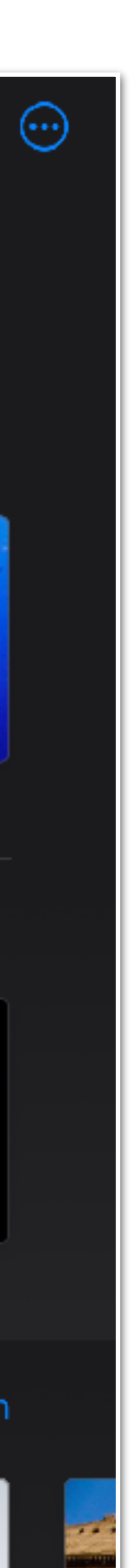

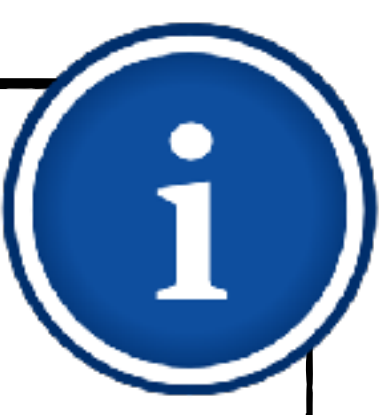

Für die schulische Verwendung bieten sich die Themen "Standard-Weiß", "Kräftige Farbe", "Portfolio", "Millimeterpapier" und "Schiefertafel" an.

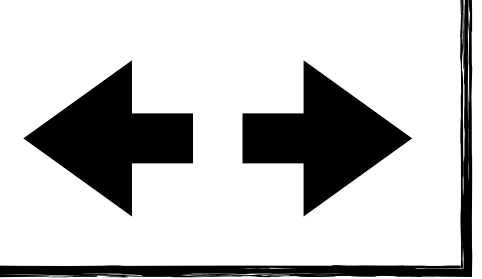

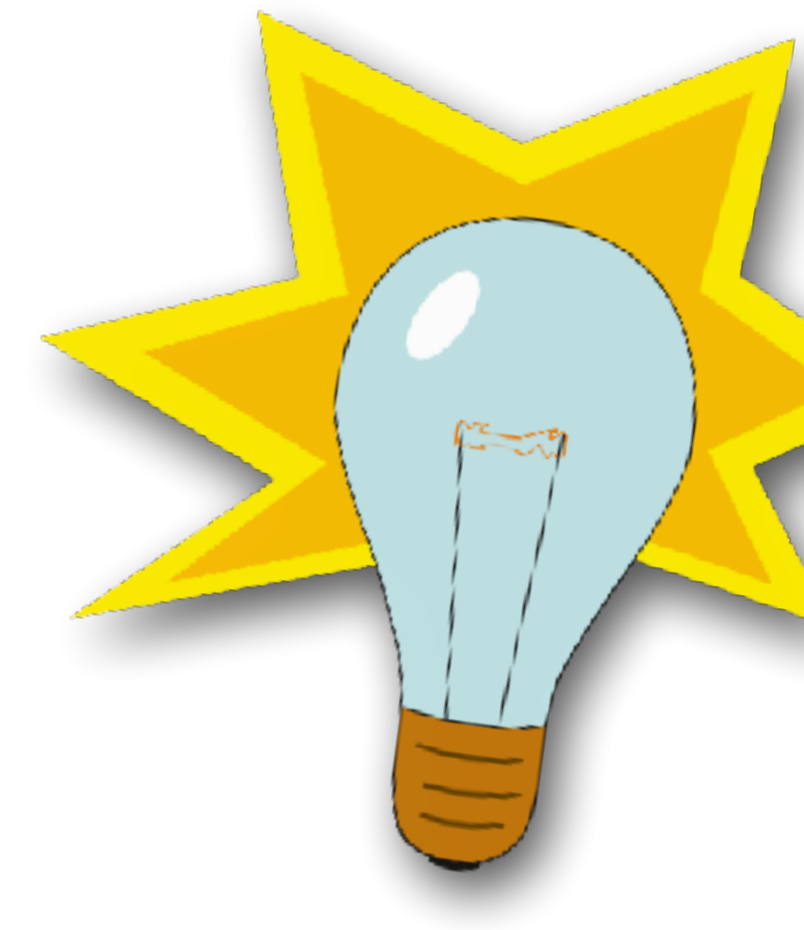

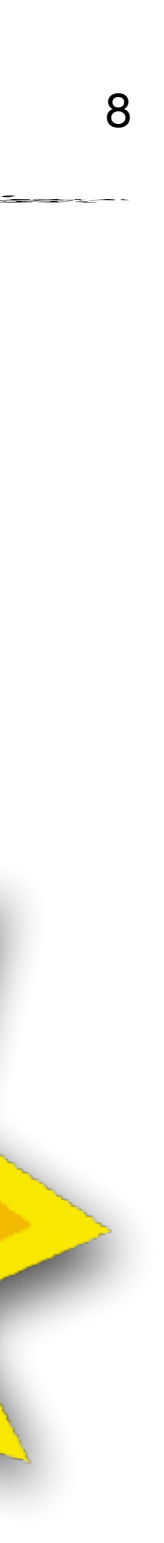

### **Tipp**

### **Erste Schritte Thema und Format wählen**

- 1. [Erste Schritte](#page-4-0)
	- 1.1. [Thema und Format wählen](#page-5-0)
	- 1.2. [Vorlage anpassen](#page-8-0)
- 2. [Inhalte einfügen](#page-9-0)
	- 2.1. [Folien hinzufügen](#page-10-0)
	- 2.2. [Fotos und Videos einbinden](#page-12-0)
	- 2.3. [Beschriftungen und](#page-16-0)  **[Zeichnungen](#page-16-0)**
- 3. [Erklärtext einsprechen](#page-19-0)
- 4. [Erklärfilm exportieren](#page-23-0)

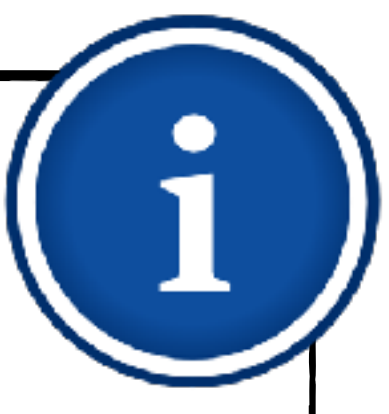

### **Erste Schritte Vorlage anpassen**

- <span id="page-8-0"></span>1. [Erste Schritte](#page-4-0)
	- 1.1. [Thema und Format wählen](#page-5-0)
	- 1.2. [Vorlage anpassen](#page-8-0)
- 2. [Inhalte einfügen](#page-9-0)
	- 2.1. [Folien hinzufügen](#page-10-0)
	- 2.2. [Fotos und Videos einbinden](#page-12-0)
	- 2.3. [Beschriftungen und](#page-16-0)  **[Zeichnungen](#page-16-0)**
- 3. [Erklärtext einsprechen](#page-19-0)
- 4. [Erklärfilm exportieren](#page-23-0)

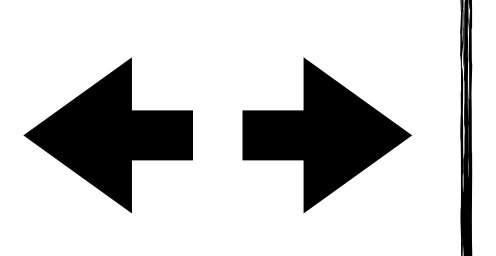

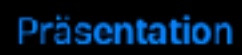

### **Präsentation**

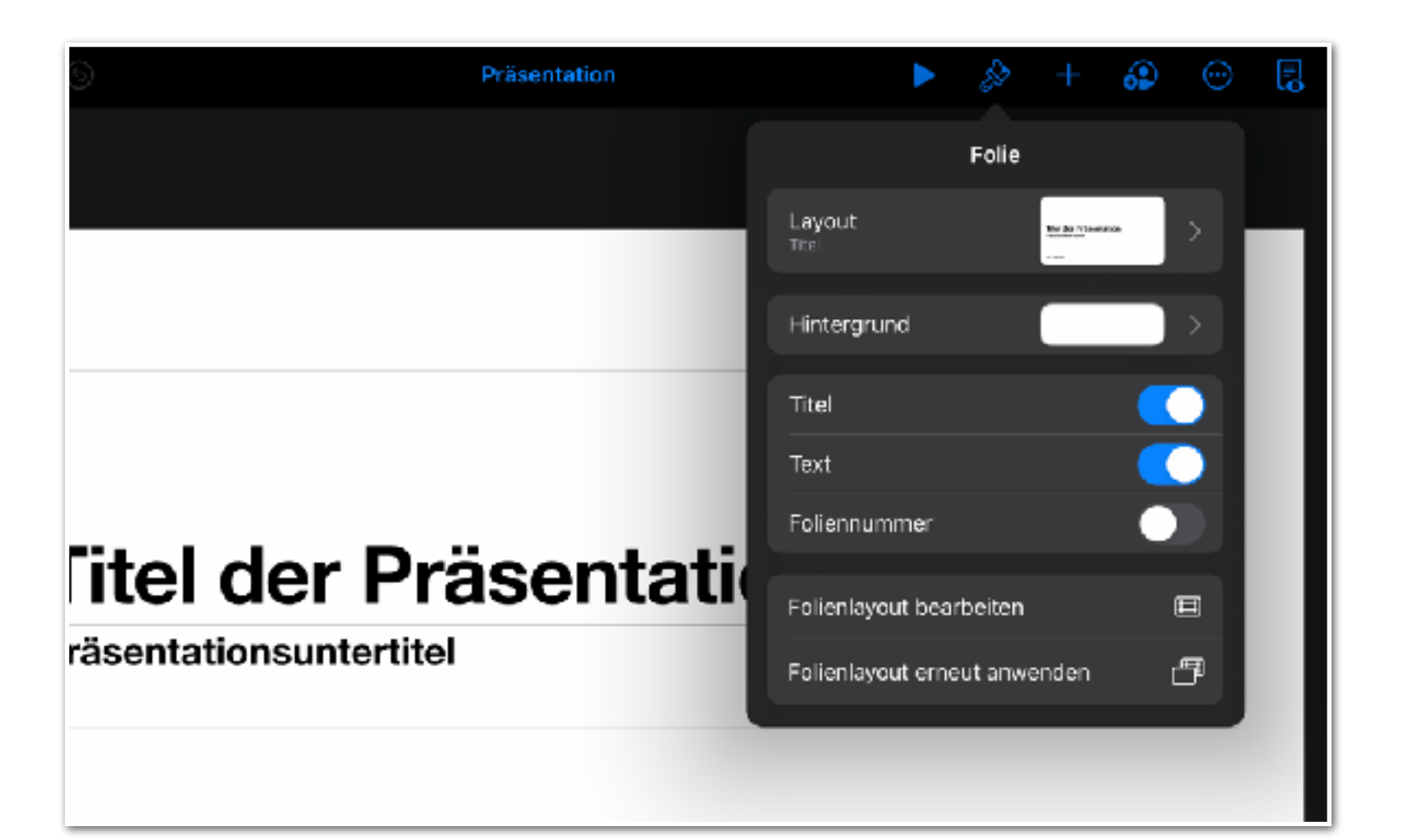

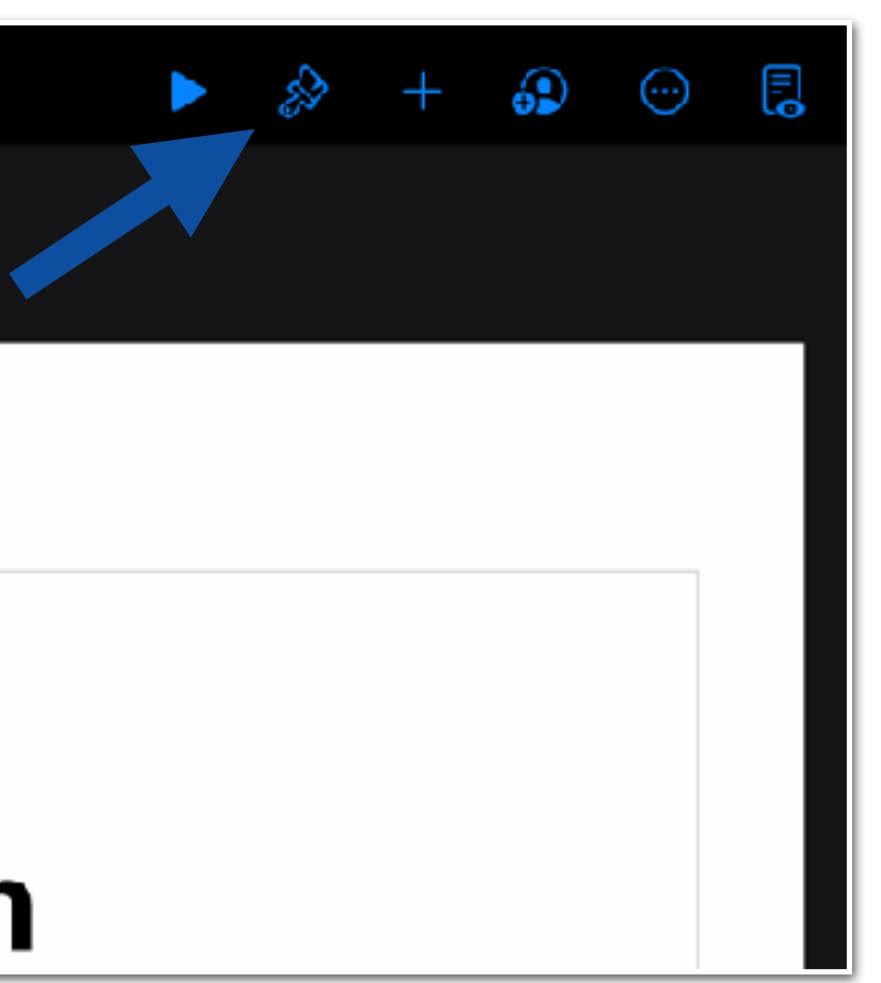

- Klicken Sie zum Bearbeiten der Folie auf den Pinsel.
- Wenn kein Objekt ausgewählt ist, werden Einstellungsoptionen zum Folienlayout angezeigt.

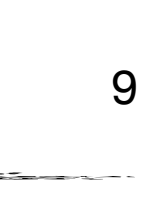

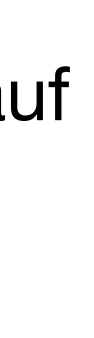

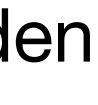

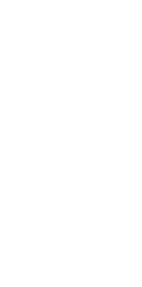

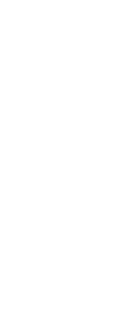

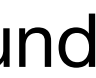

Sie können für jede Folie den Hintergrund  $\begin{array}{c} \bullet \\ \bullet \end{array}$ anpassen und entscheiden, ob die Foliennummer angezeigt wird.

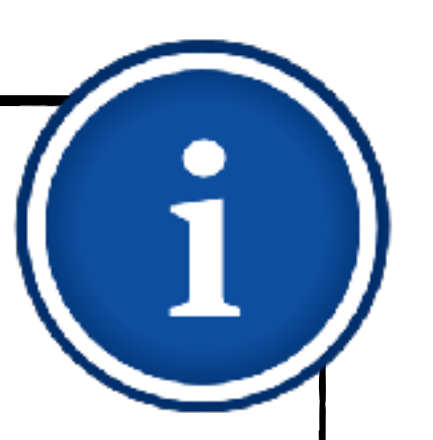

- <span id="page-9-0"></span>1. [Erste Schritte](#page-4-0)
	- 1.1. [Thema und Format wählen](#page-5-0)
	- 1.2. [Vorlage anpassen](#page-8-0)
- 2. [Inhalte einfügen](#page-9-0)
	- 2.1. [Folien hinzufügen](#page-10-0)
	- 2.2. [Fotos und Videos einbinden](#page-12-0)
	- 2.3. [Beschriftungen und](#page-16-0)  **[Zeichnungen](#page-16-0)**
- 3. [Erklärtext einsprechen](#page-19-0)
- 4. [Erklärfilm exportieren](#page-23-0)

## **Inhalte einfügen**

Im Folgenden lernen Sie, wie Sie unterrichtsrelevante Inhalte wie Arbeitsblätter, Arbeitsaufträge, Beschriftungen und Erklärungen in die Präsentation einfügen.

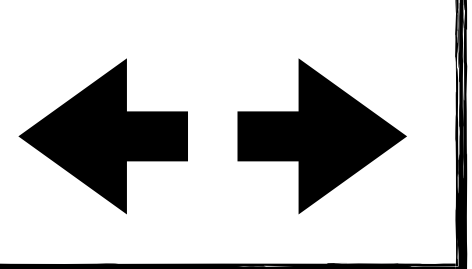

### **Inhalte einfügen** Folien hinzufügen 11

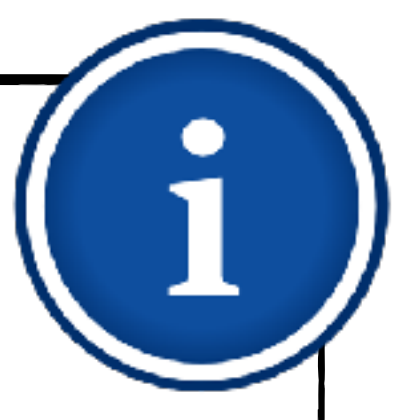

- <span id="page-10-0"></span>1. [Erste Schritte](#page-4-0)
	- 1.1. [Thema und Format wählen](#page-5-0)
	- 1.2. [Vorlage anpassen](#page-8-0)
- 2. [Inhalte einfügen](#page-9-0)
	- 2.1. [Folien hinzufügen](#page-10-0)
	- 2.2. [Fotos und Videos einbinden](#page-12-0)
	- 2.3. [Beschriftungen und](#page-16-0)  **[Zeichnungen](#page-16-0)**
- 3. [Erklärtext einsprechen](#page-19-0)
- 4. [Erklärfilm exportieren](#page-23-0)

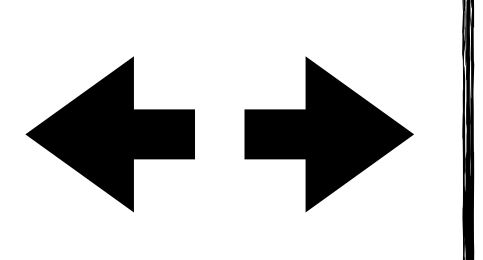

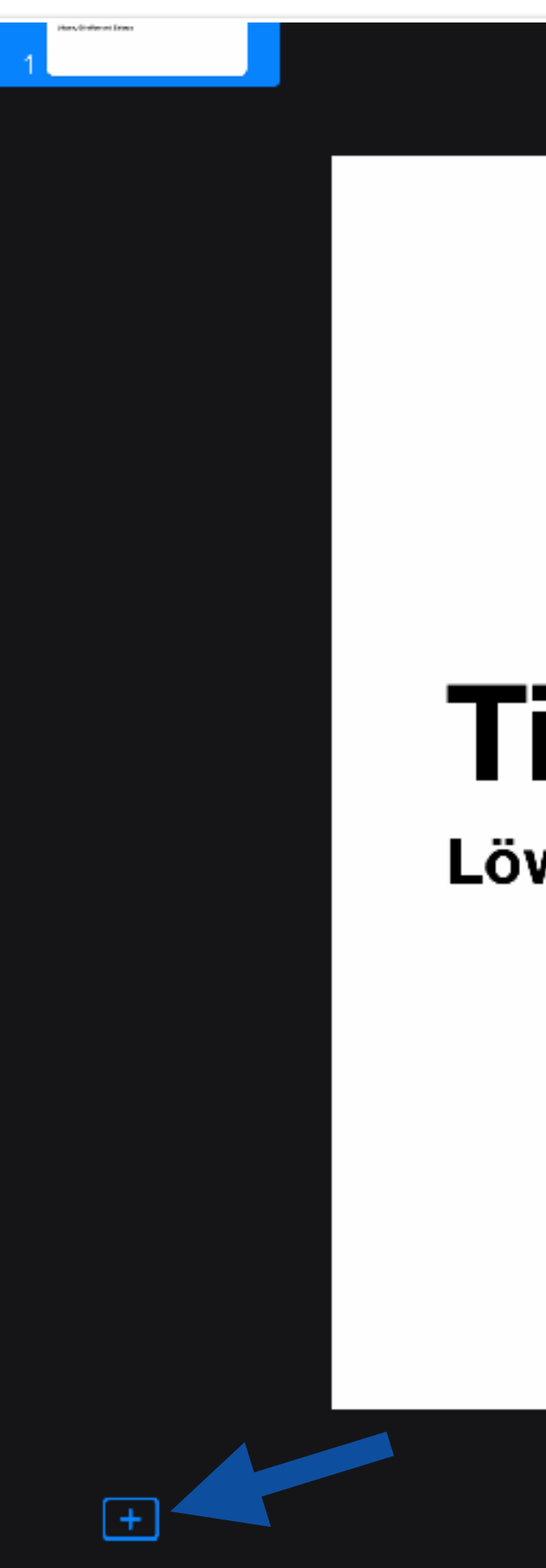

Nachdem Sie das Titelblatt beschriftet haben, klicken Sie auf "+" und fügen eine neue Folie hinzu.

## **Tiere in Afrika**

Löwen, Giraffen und Zebras

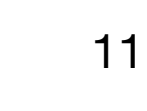

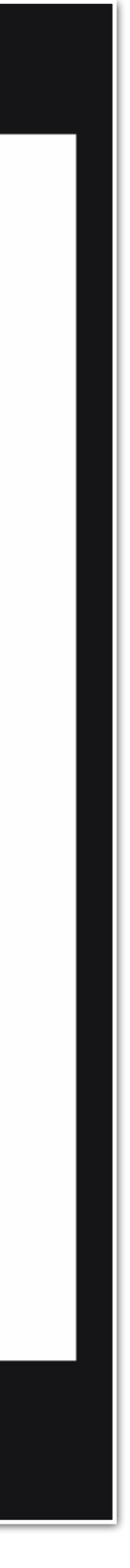

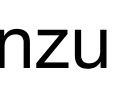

### **Inhalte einfügen** Folien hinzufügen 12

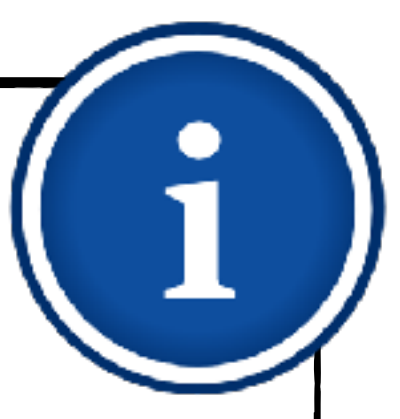

- 1. [Erste Schritte](#page-4-0)
	- 1.1. [Thema und Format wählen](#page-5-0)
	- 1.2. [Vorlage anpassen](#page-8-0)
- 2. [Inhalte einfügen](#page-9-0)
	- 2.1. [Folien hinzufügen](#page-10-0)
	- 2.2. [Fotos und Videos einbinden](#page-12-0)
	- 2.3. [Beschriftungen und](#page-16-0)  **[Zeichnungen](#page-16-0)**
- 3. [Erklärtext einsprechen](#page-19-0)
- 4. [Erklärfilm exportieren](#page-23-0)

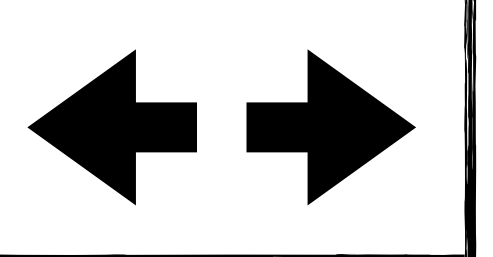

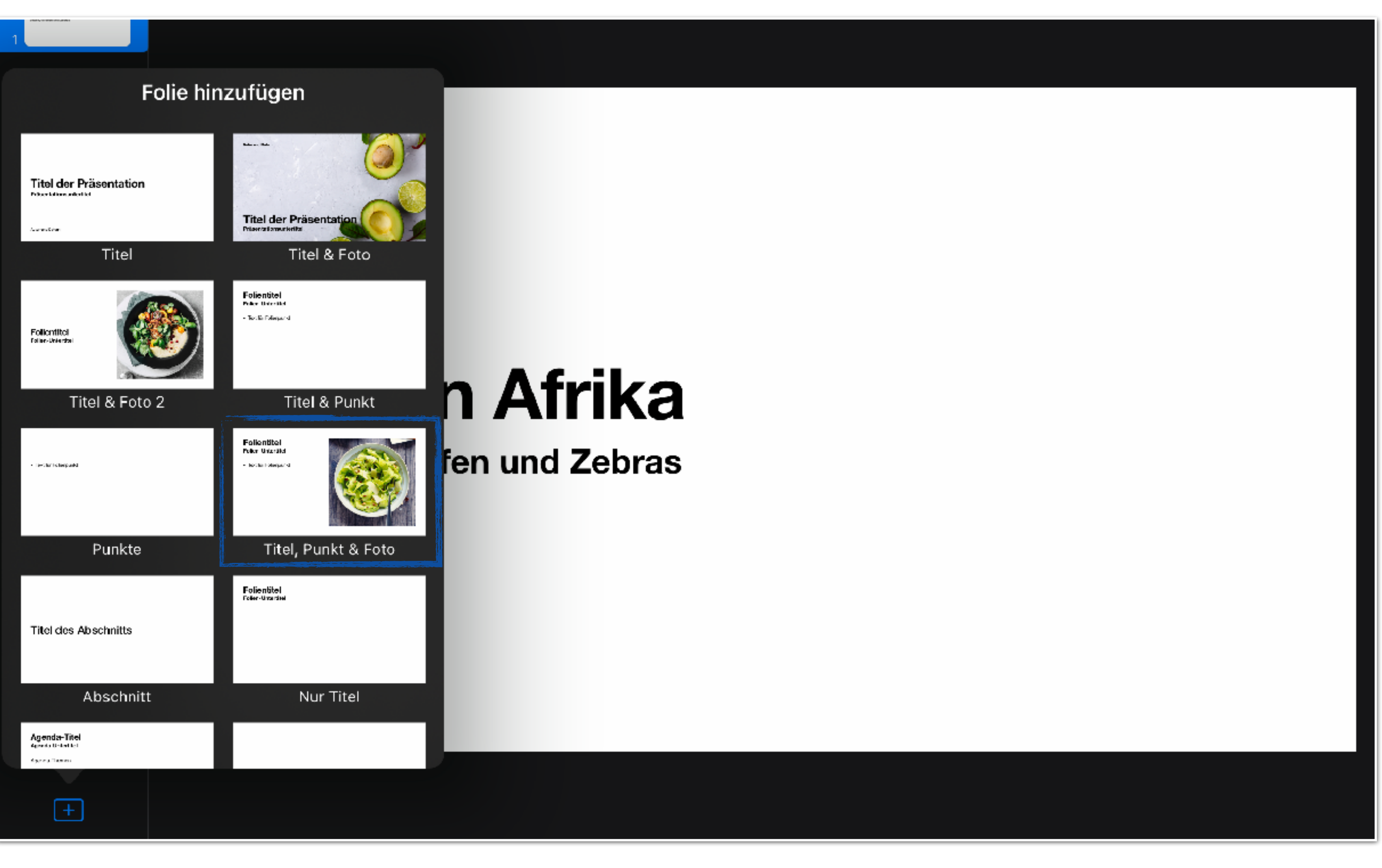

Wählen Sie als Beispiel die Folienvorlage "Titel, Punkt & Foto" aus.

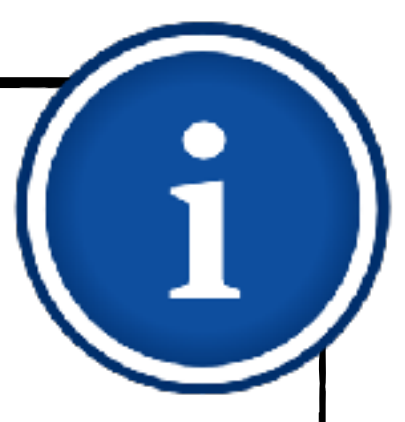

### **Inhalte einfügen Fotos und Videos einbinden - Platzhalter austauschen**

- <span id="page-12-0"></span>1. [Erste Schritte](#page-4-0)
	- 1.1. [Thema und Format wählen](#page-5-0)
	- 1.2. [Vorlage anpassen](#page-8-0)
- 2. [Inhalte einfügen](#page-9-0)
	- 2.1. [Folien hinzufügen](#page-10-0)
	- 2.2. [Fotos und Videos einbinden](#page-12-0)
	- 2.3. [Beschriftungen und](#page-16-0)  **[Zeichnungen](#page-16-0)**
- 3. [Erklärtext einsprechen](#page-19-0)
- 4. [Erklärfilm exportieren](#page-23-0)

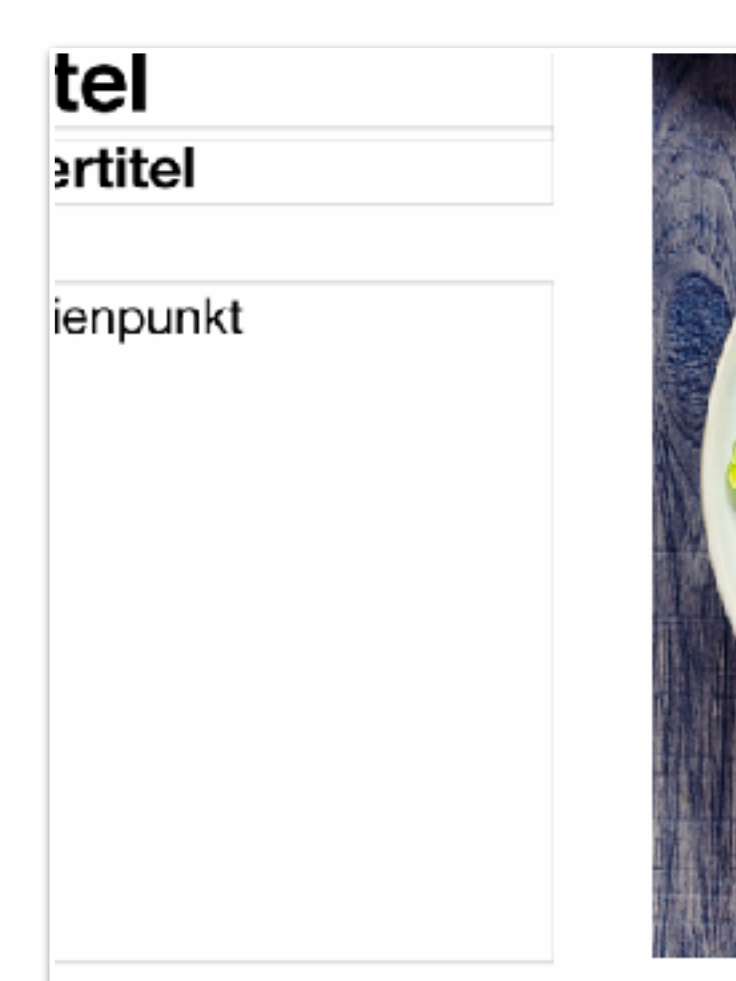

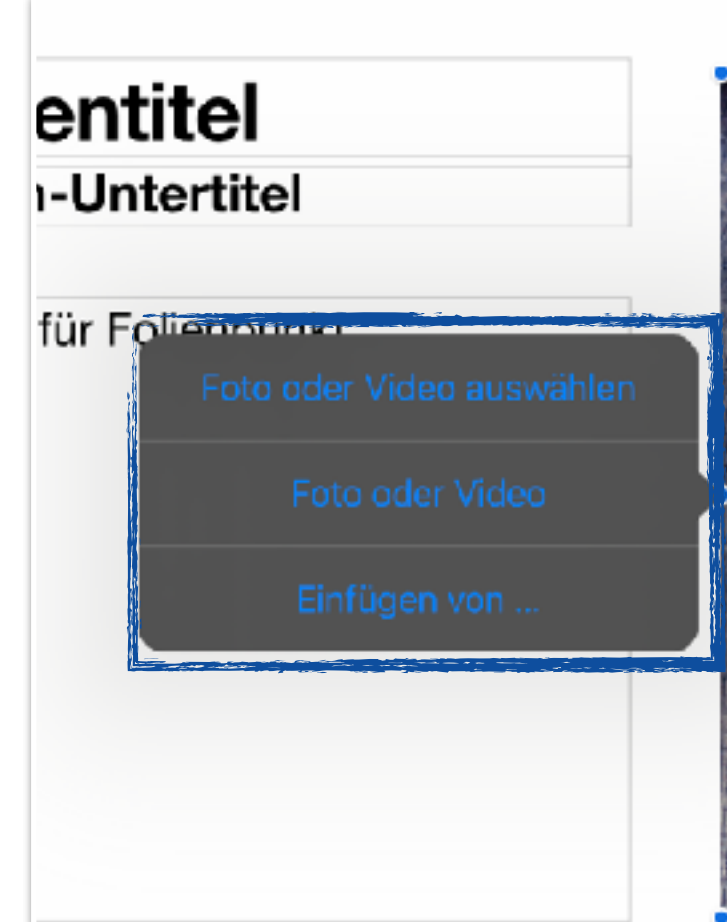

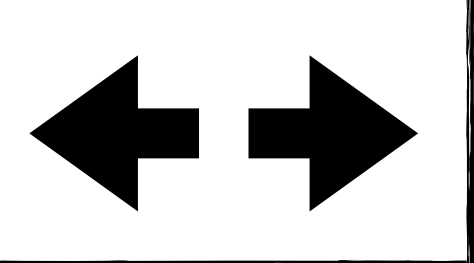

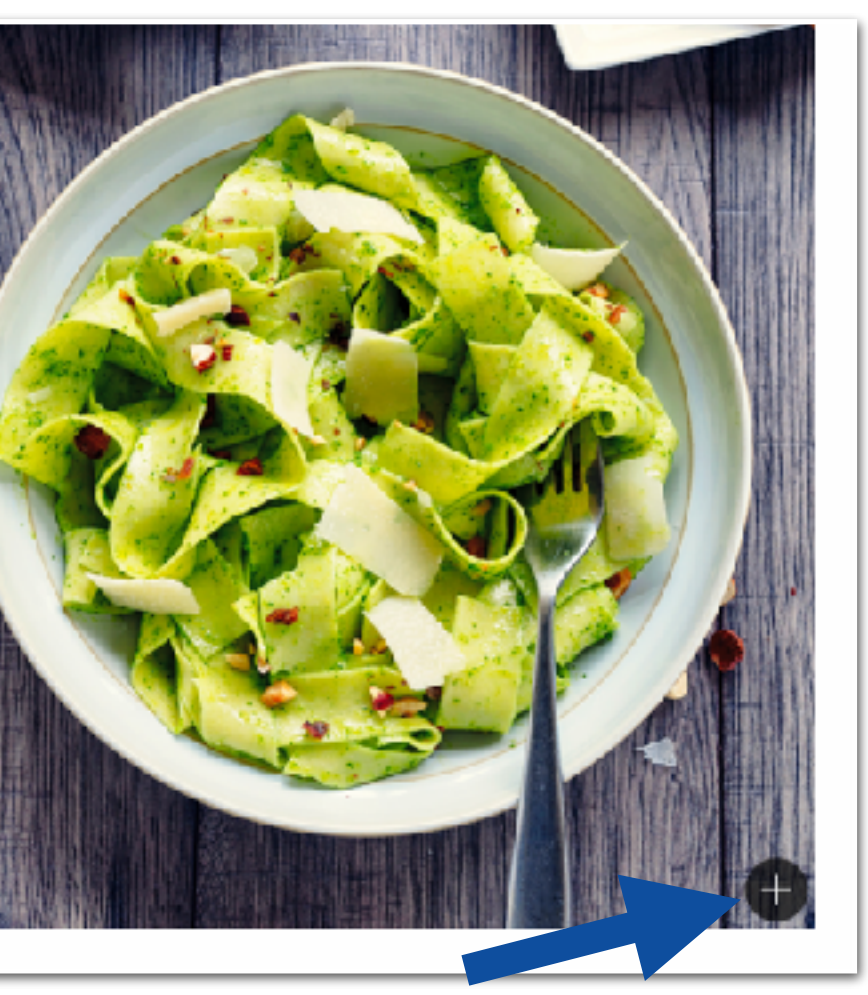

Wenn die Folienvorlage einen Platzhalter für Fotos besitzt, können Sie über das "+" im Platzhalter das vorhandene Bild gegen ein Foto oder ein Video Ihrer Wahl austauschen.

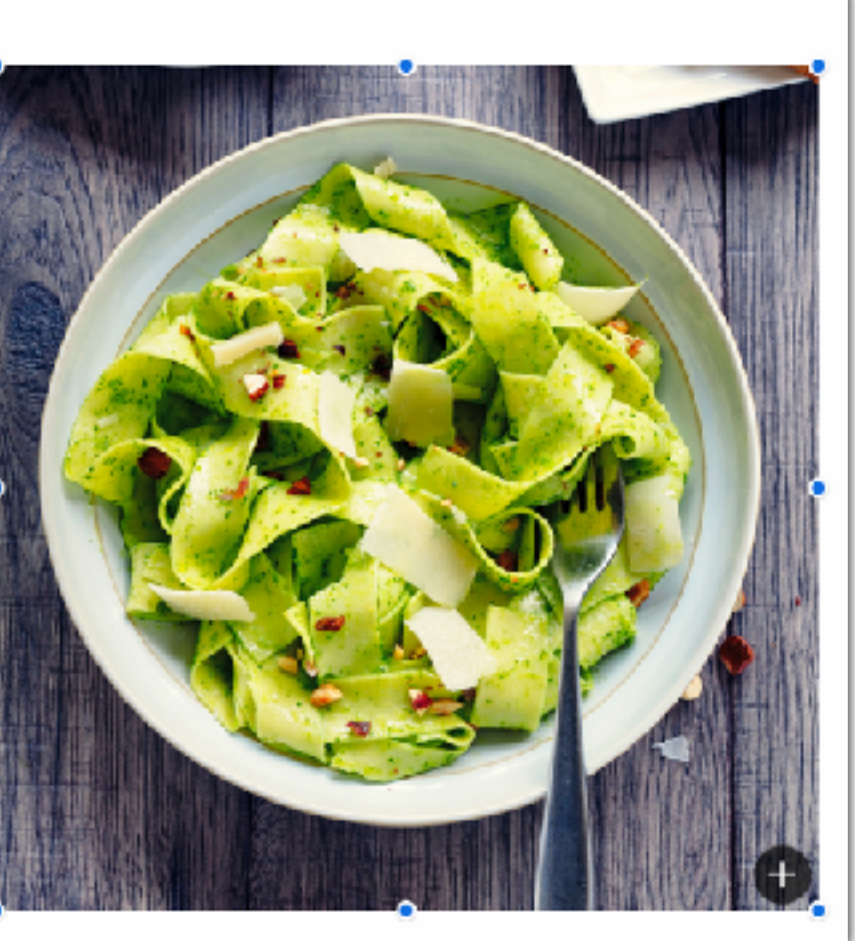

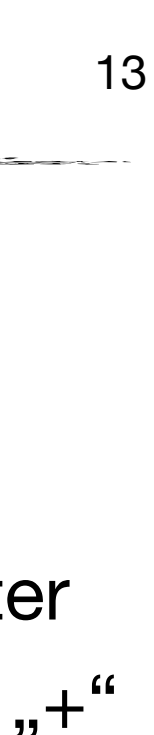

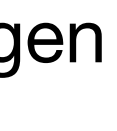

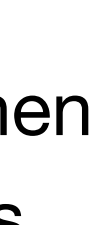

- Wählen Sie im Kontextmenü den Punkt "Foto oder Video auswählen", um ein vorhandenes Foto oder Video aus Ihrer Mediathek einzufügen.
- Mit dem Punkt "Foto oder Video" können Sie alternativ mit der Kamera ein neues Foto oder Video aufnehmen.

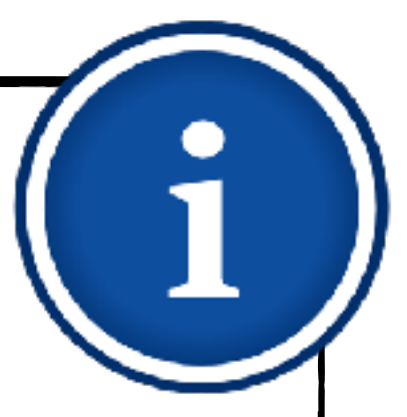

### **Inhalte einfügen Fotos und Videos einbinden - Platzhalter austauschen**

- 1. [Erste Schritte](#page-4-0)
	- 1.1. [Thema und Format wählen](#page-5-0)
	- 1.2. [Vorlage anpassen](#page-8-0)
- 2. [Inhalte einfügen](#page-9-0)
	- 2.1. [Folien hinzufügen](#page-10-0)
	- 2.2. [Fotos und Videos einbinden](#page-12-0)
	- 2.3. [Beschriftungen und](#page-16-0)  **[Zeichnungen](#page-16-0)**
- 3. [Erklärtext einsprechen](#page-19-0)
- 4. [Erklärfilm exportieren](#page-23-0)

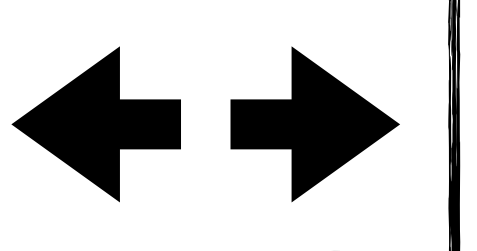

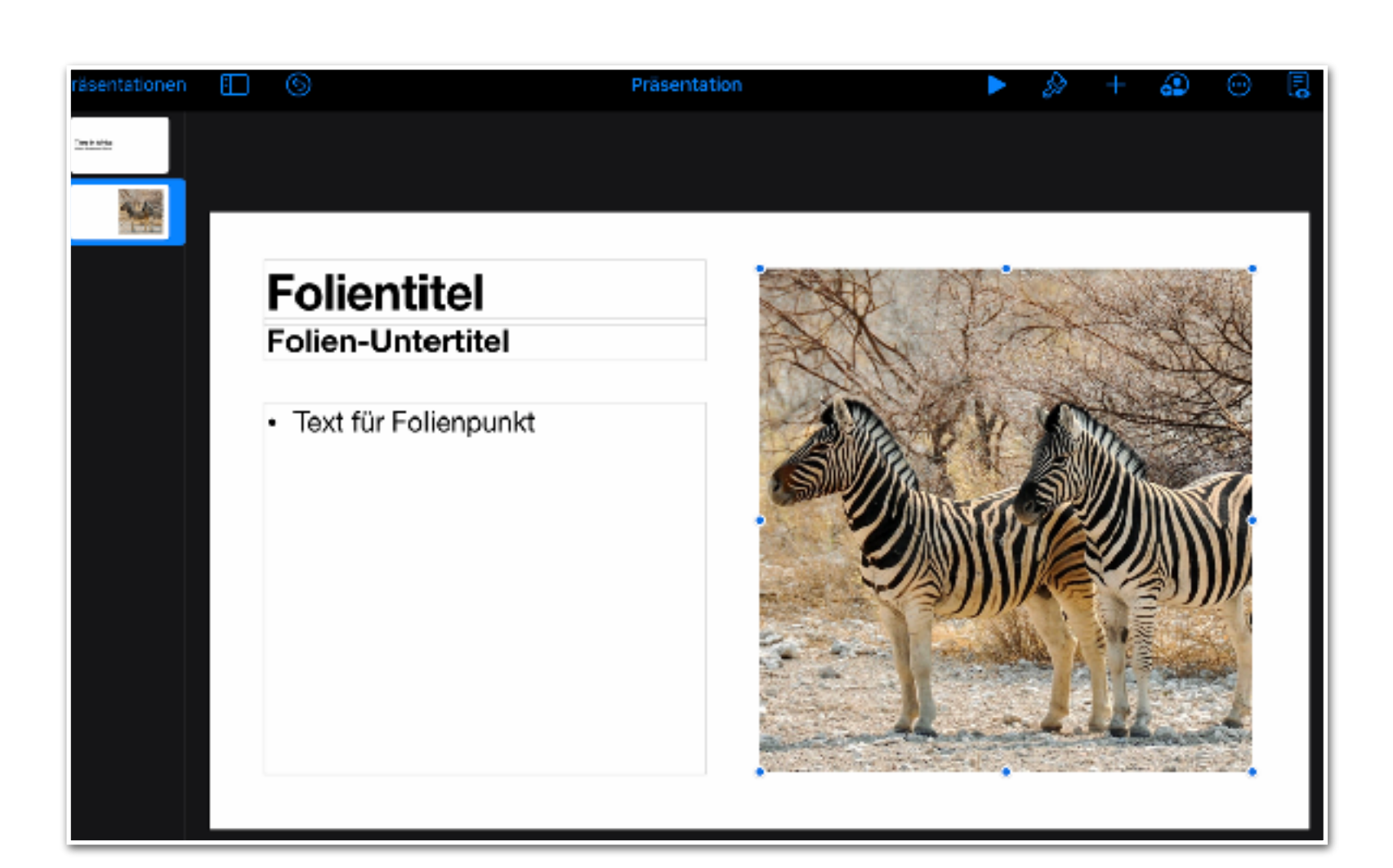

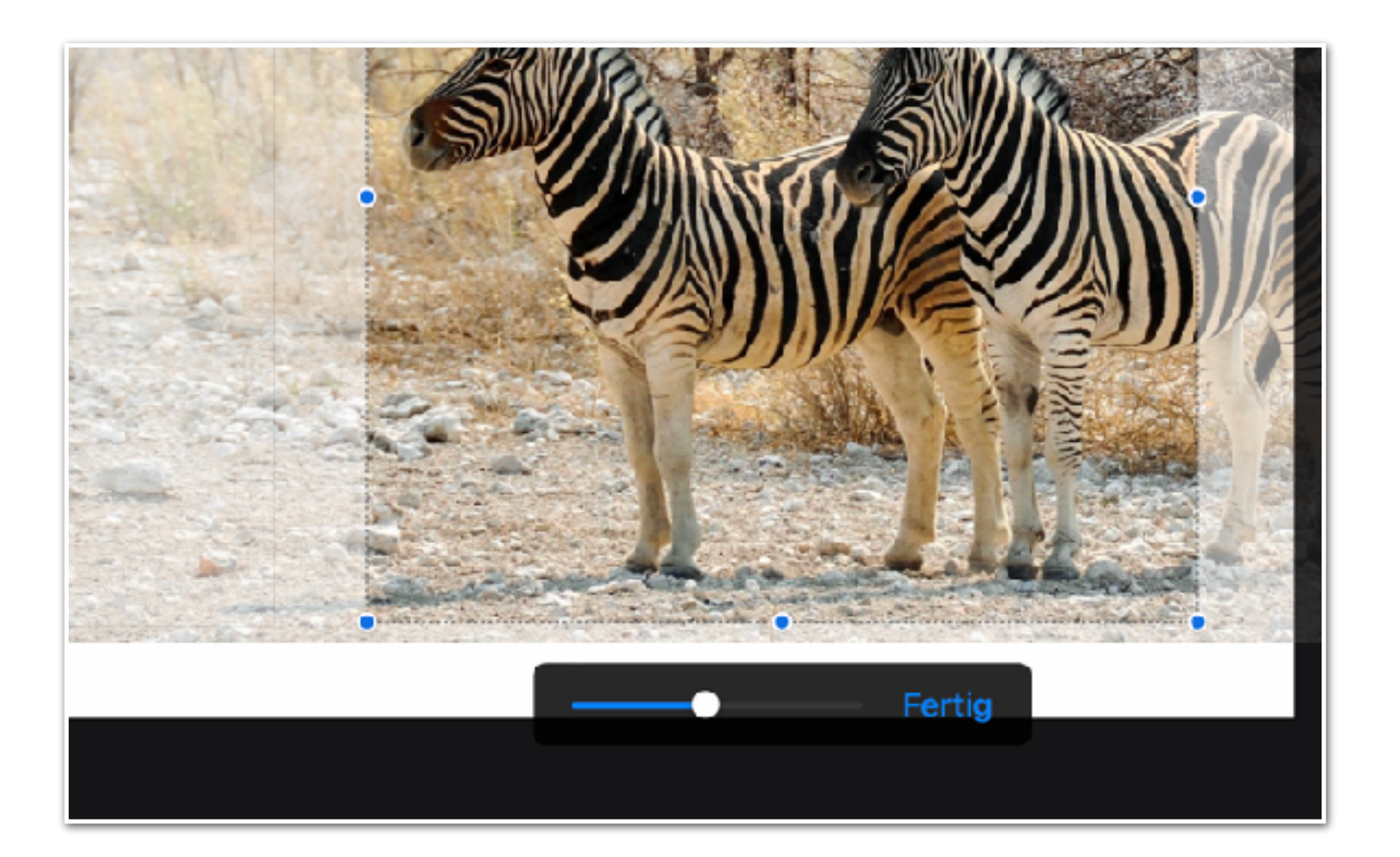

- Gegebenenfalls müssen Sie den Bildausschnitt noch anpassen, da Fotos im Regelfall auf die Größe des Platzhalters zugeschnitten werden.
- Tippen Sie dazu doppelt auf das eben eingefügte Foto.

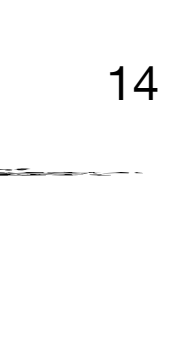

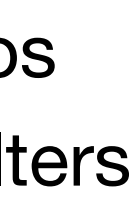

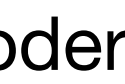

Verschieben Sie den Zoomregler und/oder das Bild, sodass der gewünschte Bildausschnitt vollständig zu sehen ist.

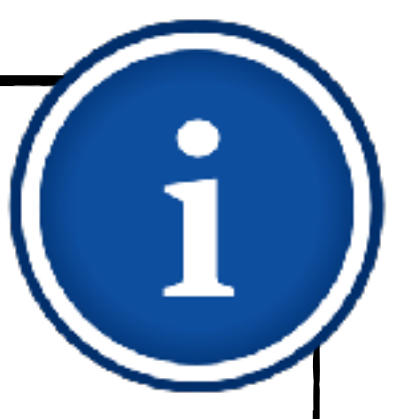

- Um ein Foto bzw. Video an beliebiger Stelle einzufügen, tippen Sie auf + am oberen rechten Bildschirmrand.
- Wählen Sie falls notwendig den rechten  $\blacklozenge$ Reiter "Medien" aus.

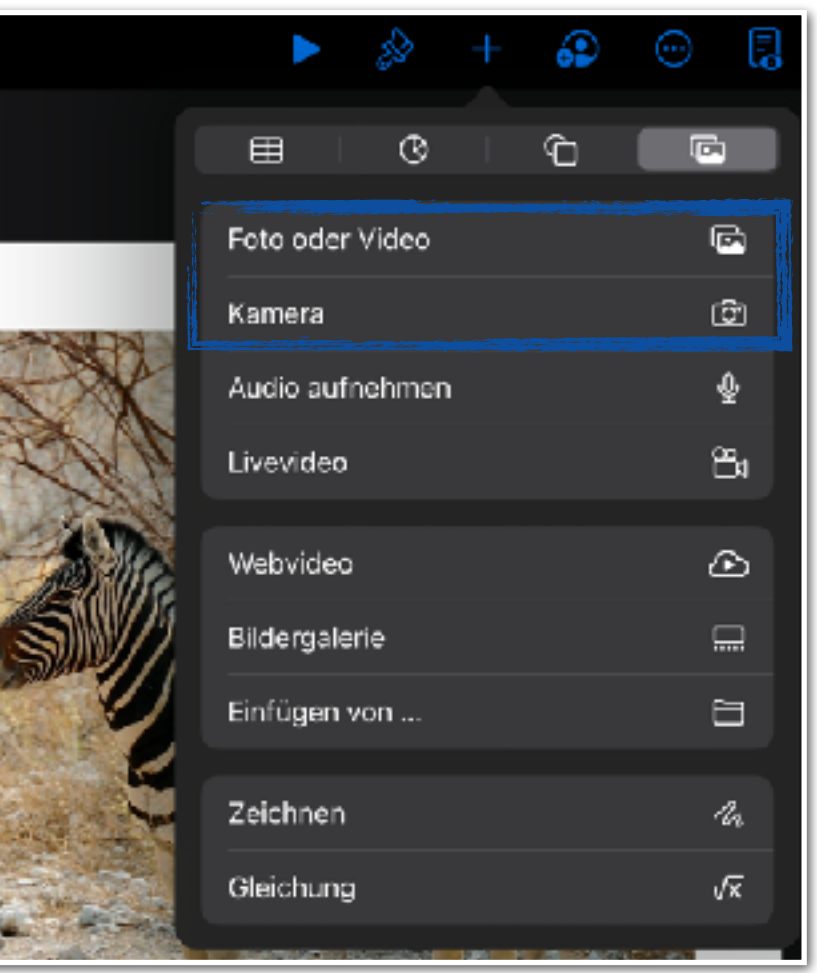

### **Inhalte einfügen Fotos und Videos einbinden - frei positioniert**

- 1. [Erste Schritte](#page-4-0)
	- 1.1. [Thema und Format wählen](#page-5-0)
	- 1.2. [Vorlage anpassen](#page-8-0)
- 2. [Inhalte einfügen](#page-9-0)
	- 2.1. [Folien hinzufügen](#page-10-0)
	- 2.2. [Fotos und Videos einbinden](#page-12-0)
	- 2.3. [Beschriftungen und](#page-16-0)  **[Zeichnungen](#page-16-0)**
- 3. [Erklärtext einsprechen](#page-19-0)
- 4. [Erklärfilm exportieren](#page-23-0)

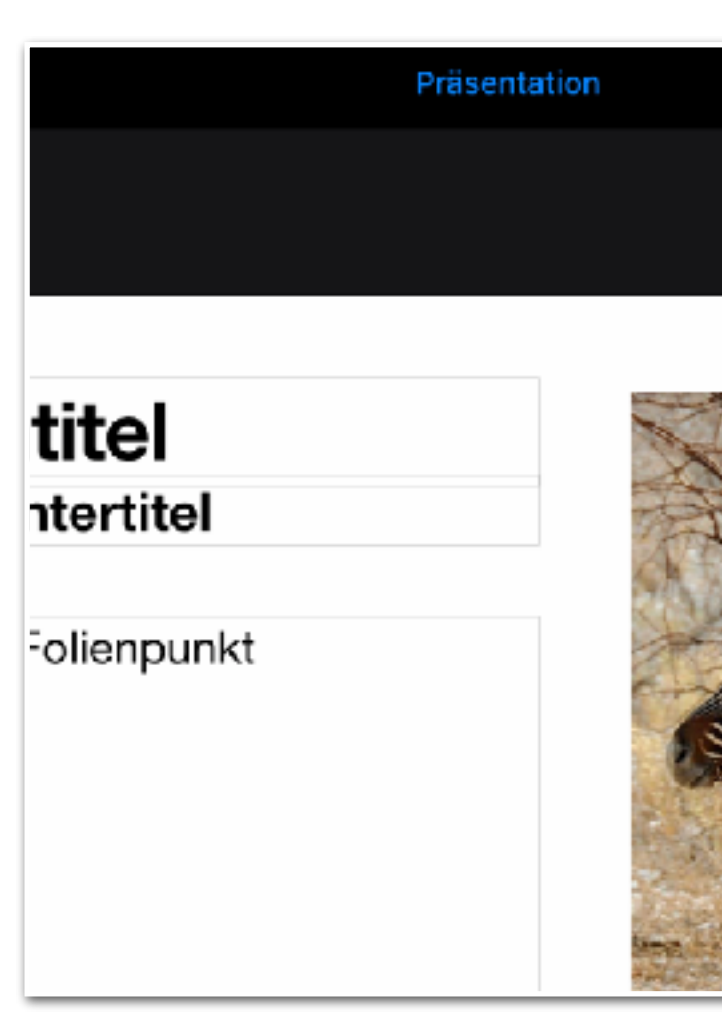

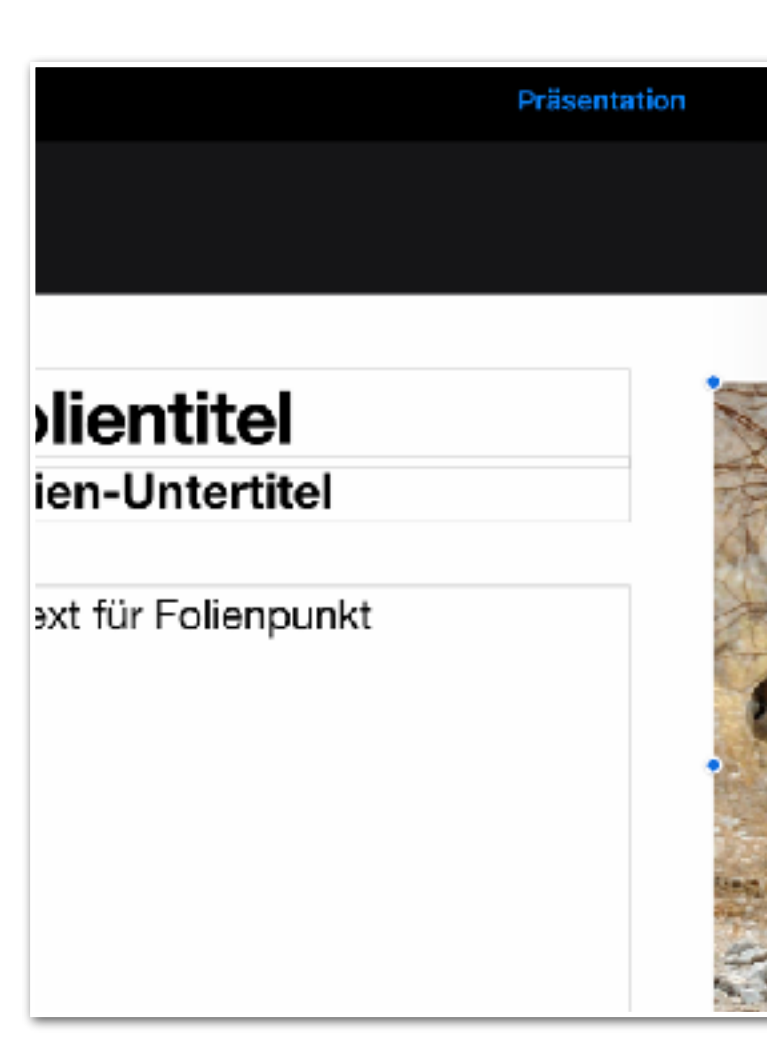

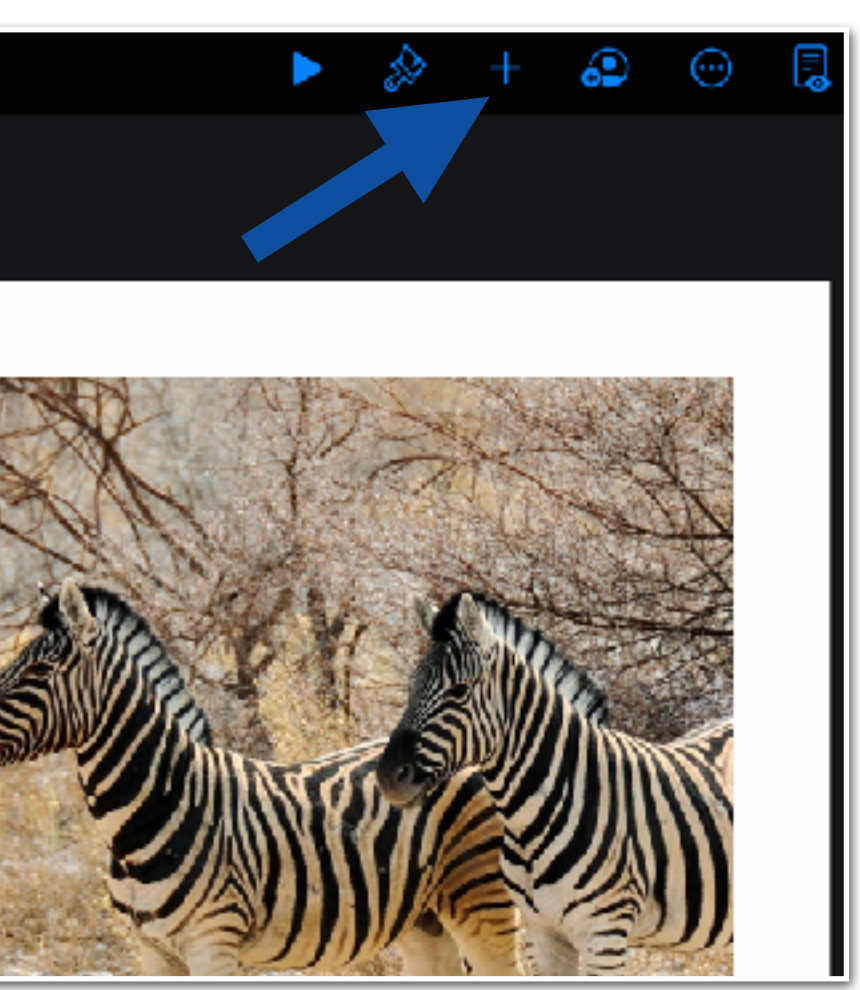

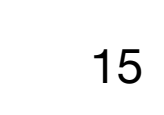

Auch hier können Sie Fotos und Videos aus Ihrer Mediathek einfügen oder neue Fotos und Videos mit der Kamera aufnehmen.

### **Inhalte einfügen** Fotos und Videos einbinden - frei positioniert **16**

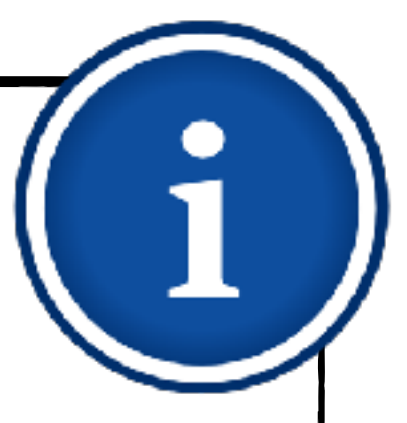

- 1. [Erste Schritte](#page-4-0)
	- 1.1. [Thema und Format wählen](#page-5-0)
	- 1.2. [Vorlage anpassen](#page-8-0)
- 2. [Inhalte einfügen](#page-9-0)
	- 2.1. [Folien hinzufügen](#page-10-0)
	- 2.2. [Fotos und Videos einbinden](#page-12-0)
	- 2.3. [Beschriftungen und](#page-16-0)  **[Zeichnungen](#page-16-0)**
- 3. [Erklärtext einsprechen](#page-19-0)
- 4. [Erklärfilm exportieren](#page-23-0)

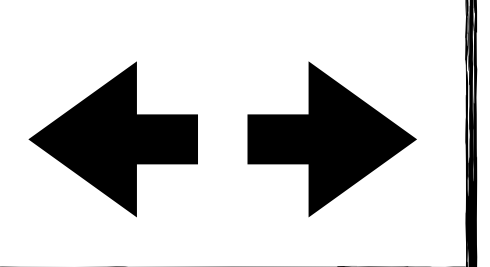

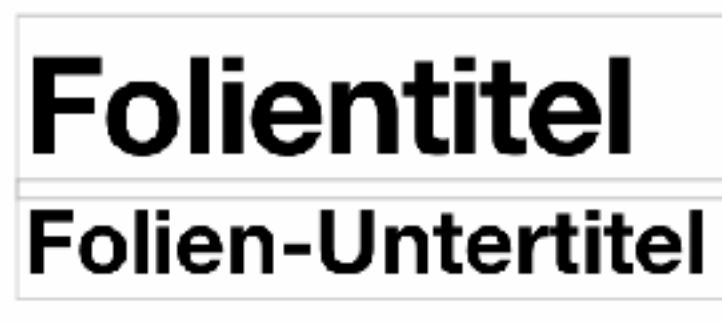

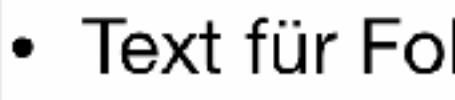

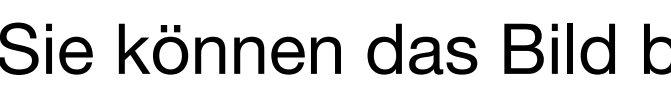

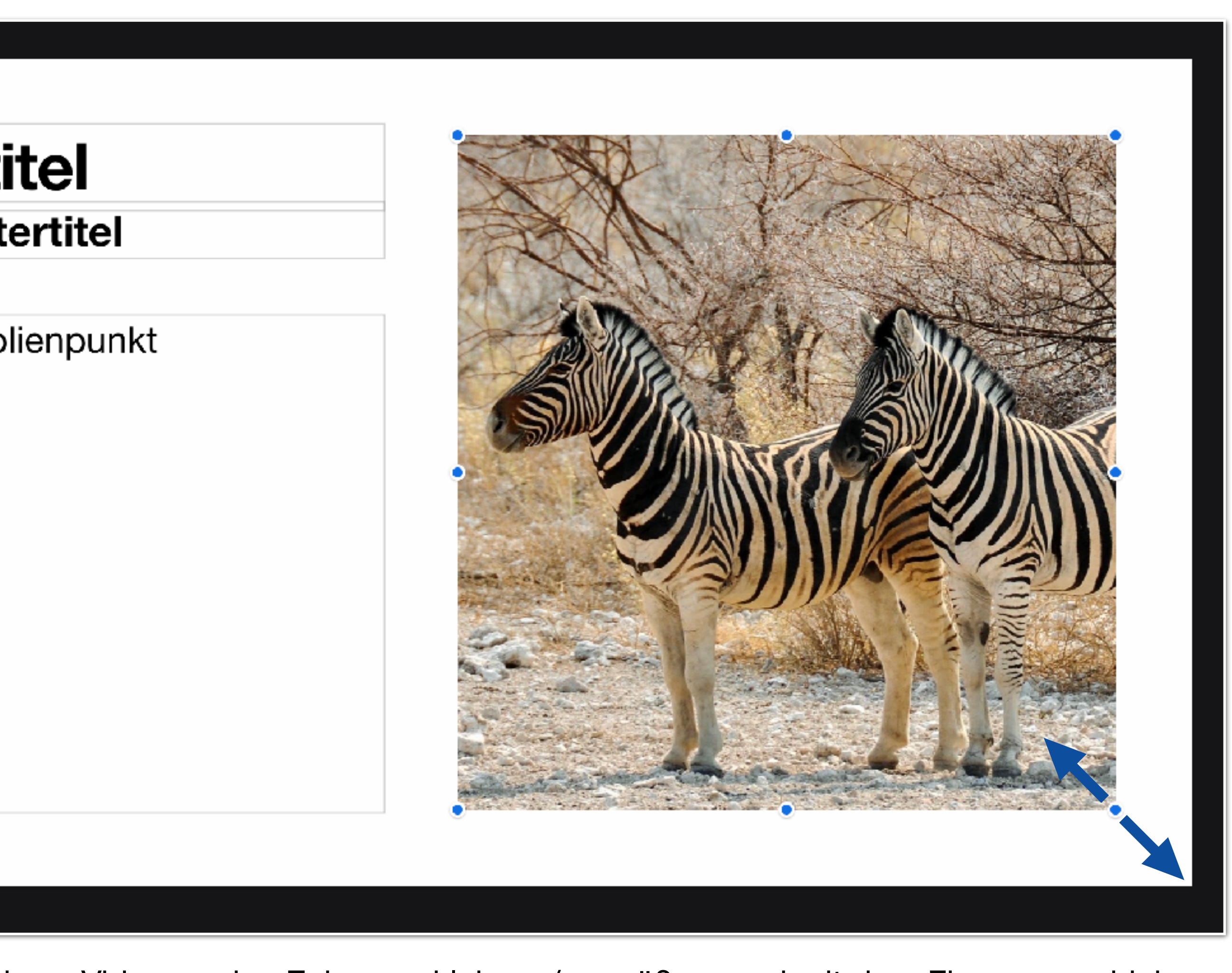

Sie können das Bild bzw. Video an den Ecken verkleinern/vergrößern und mit dem Finger verschieben.

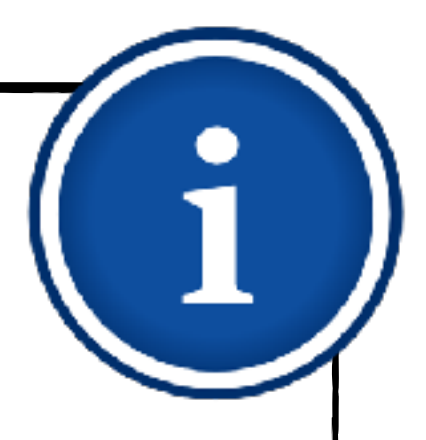

#### <span id="page-16-0"></span>1. [Erste Schritte](#page-4-0)

### **Inhalte einfügen Beschriftungen und Zeichnungen**

- $\blacklozenge$ oder Arbeitsaufträge visuell zu unterstützen.
- $\begin{array}{c} \bullet \\ \bullet \end{array}$ versehen, etwas einkreisen bzw. hervorheben und vieles mehr.
- Um Beschriftungen (Textfelder)  $, +$ ".
- "Text" aus.

Beschriftungen und Zeichnungen eignen sich zum Beispiel, um Fotos, Schaubilder

- 1.1. [Thema und Format wählen](#page-5-0)
- 1.2. [Vorlage anpassen](#page-8-0)
- 2. [Inhalte einfügen](#page-9-0)
	- 2.1. [Folien hinzufügen](#page-10-0)
	- 2.2. [Fotos und Videos einbinden](#page-12-0)
	- 2.3. [Beschriftungen und](#page-16-0)  **[Zeichnungen](#page-16-0)**
- 3. [Erklärtext einsprechen](#page-19-0)
- 4. [Erklärfilm exportieren](#page-23-0)

Sie können ein Schaubild beschriften, einen Arbeitsauftrag mit Pfeilen oder handschriftlichen Nummerierungen

hinzuzufügen, klicken Sie oben rechts auf

Wählen Sie dann im Reiter "Formen"

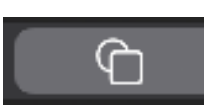

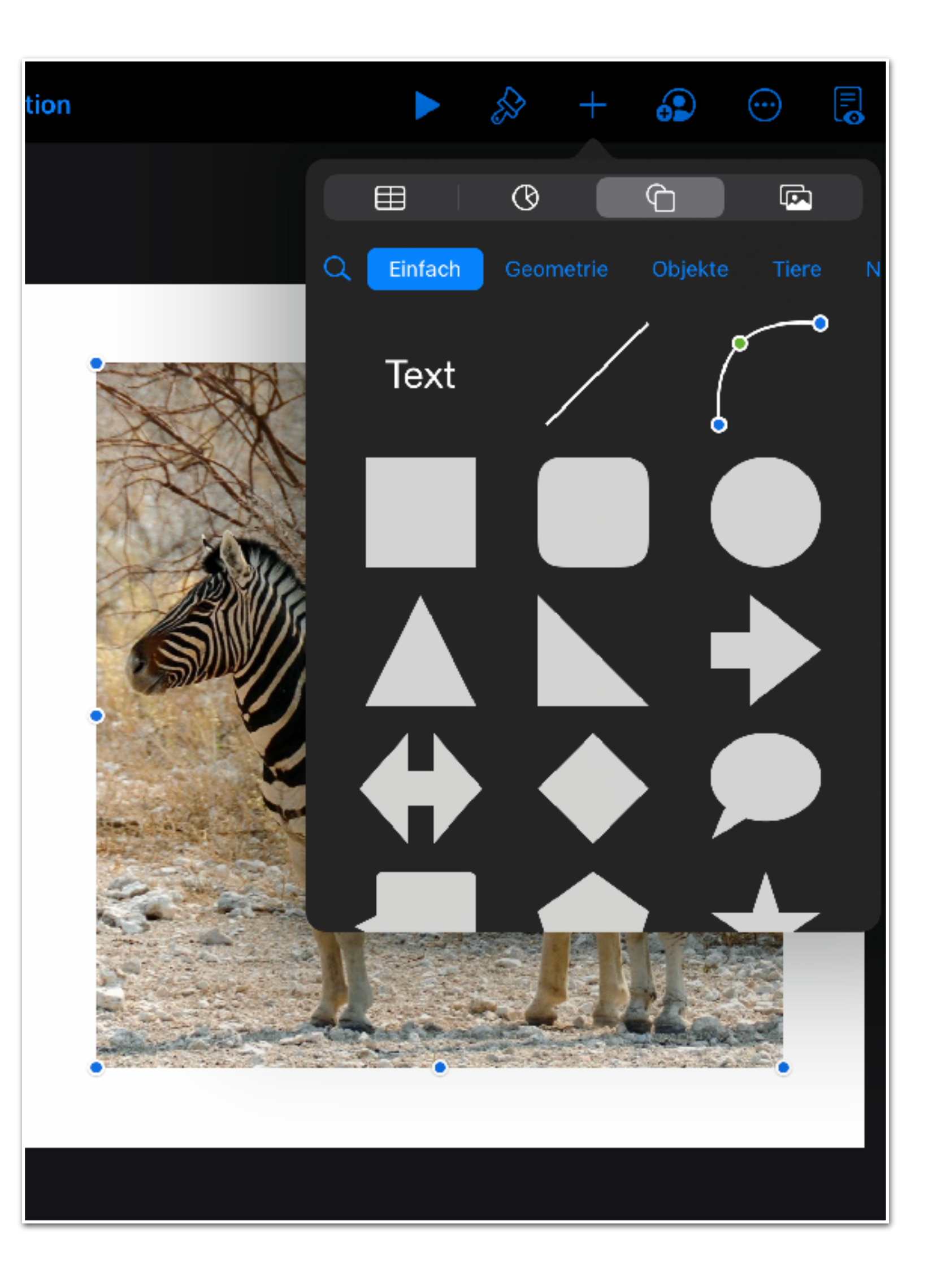

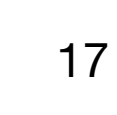

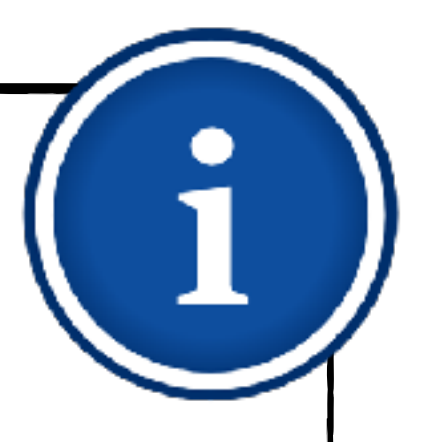

#### 1. [Erste Schritte](#page-4-0)

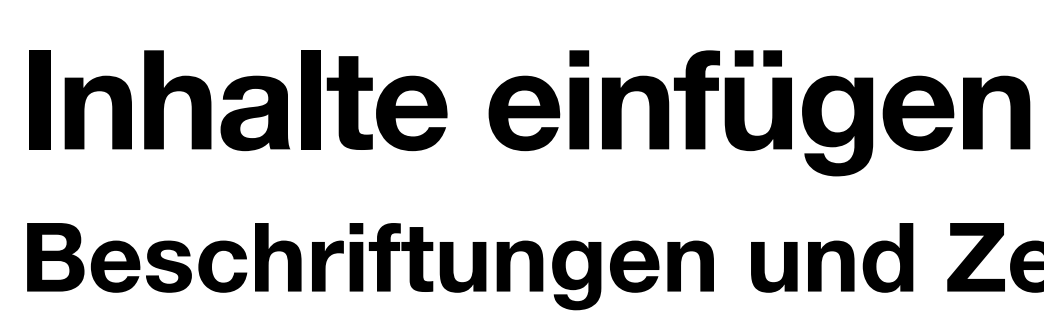

- Sie oben rechts auf " $+$ ".
- $\blacklozenge$ "Zeichnen".

# **Beschriftungen und Zeichnungen**

- 1.1. [Thema und Format wählen](#page-5-0)
- 1.2. [Vorlage anpassen](#page-8-0)
- 2. [Inhalte einfügen](#page-9-0)
	- 2.1. [Folien hinzufügen](#page-10-0)
	- 2.2. [Fotos und Videos einbinden](#page-12-0)
	- 2.3. [Beschriftungen und](#page-16-0)  **[Zeichnungen](#page-16-0)**
- 3. [Erklärtext einsprechen](#page-19-0)
- 4. [Erklärfilm exportieren](#page-23-0)

Um Zeichnungen hinzuzufügen, klicken

Wählen Sie dann im Reiter "Medien"

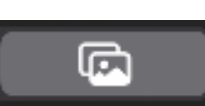

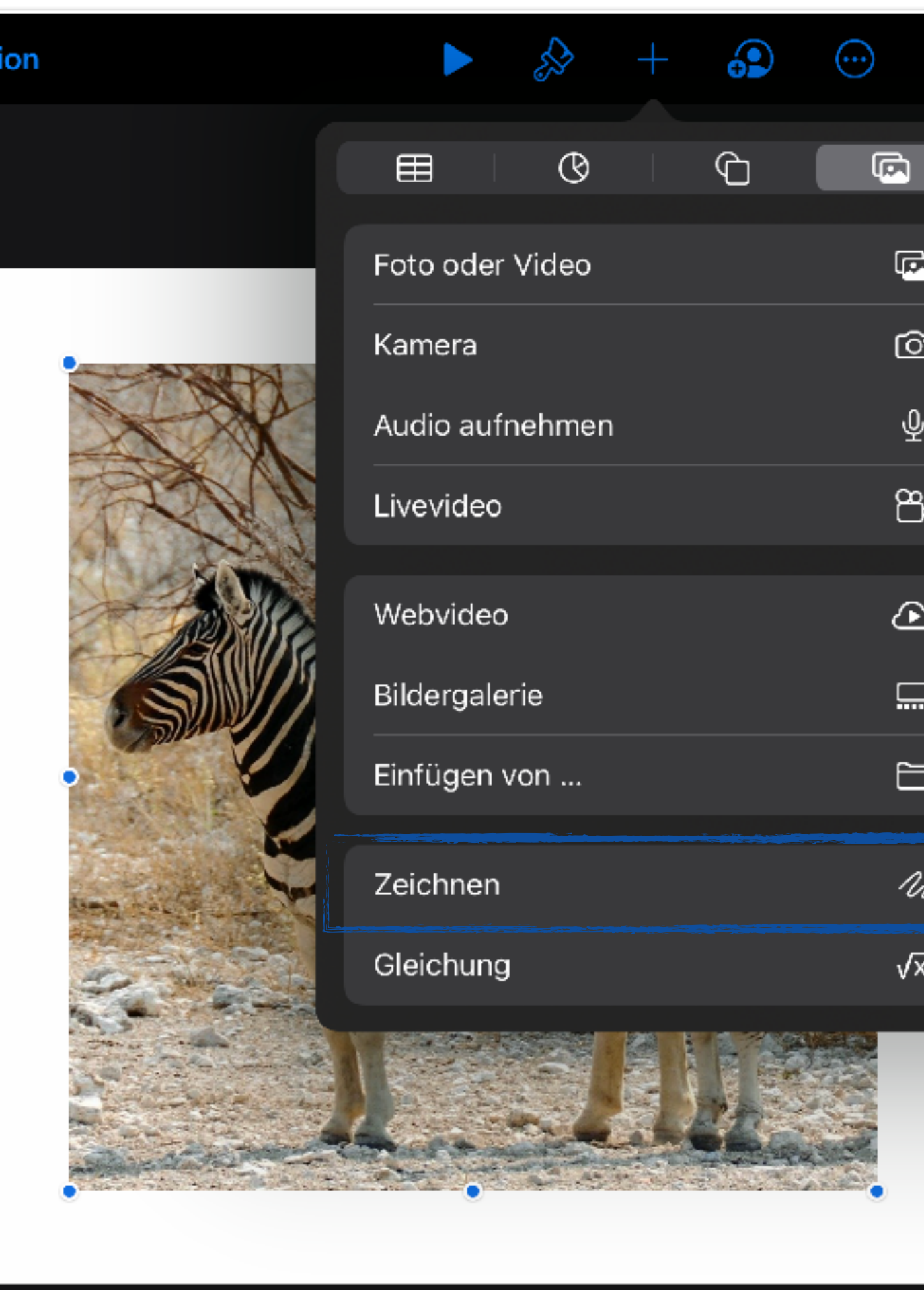

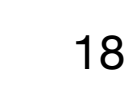

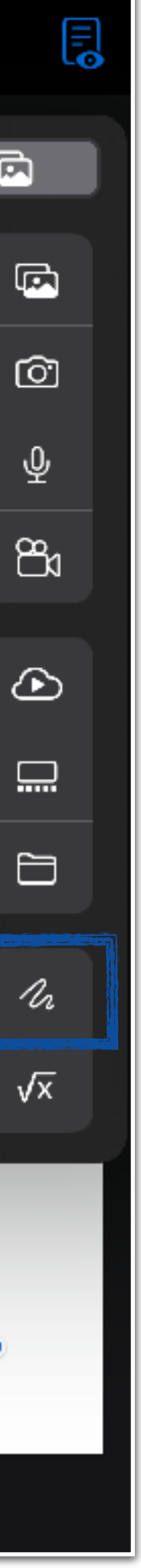

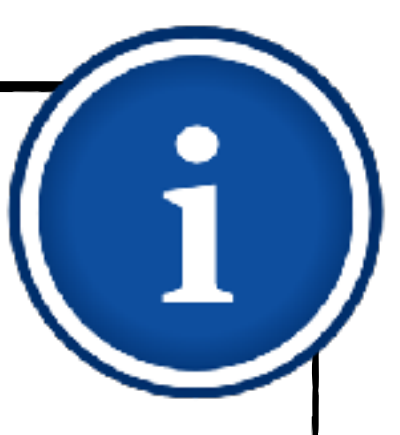

### **Inhalte einfügen Beschriftungen und Zeichnungen**

- 1. [Erste Schritte](#page-4-0)
	- 1.1. [Thema und Format wählen](#page-5-0)
	- 1.2. [Vorlage anpassen](#page-8-0)
- 2. [Inhalte einfügen](#page-9-0)
	- 2.1. [Folien hinzufügen](#page-10-0)
	- 2.2. [Fotos und Videos einbinden](#page-12-0)
	- 2.3. [Beschriftungen und](#page-16-0)  **[Zeichnungen](#page-16-0)**
- 3. [Erklärtext einsprechen](#page-19-0)
- 4. [Erklärfilm exportieren](#page-23-0)

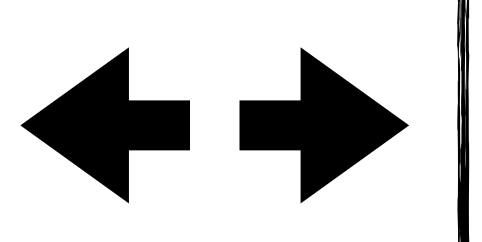

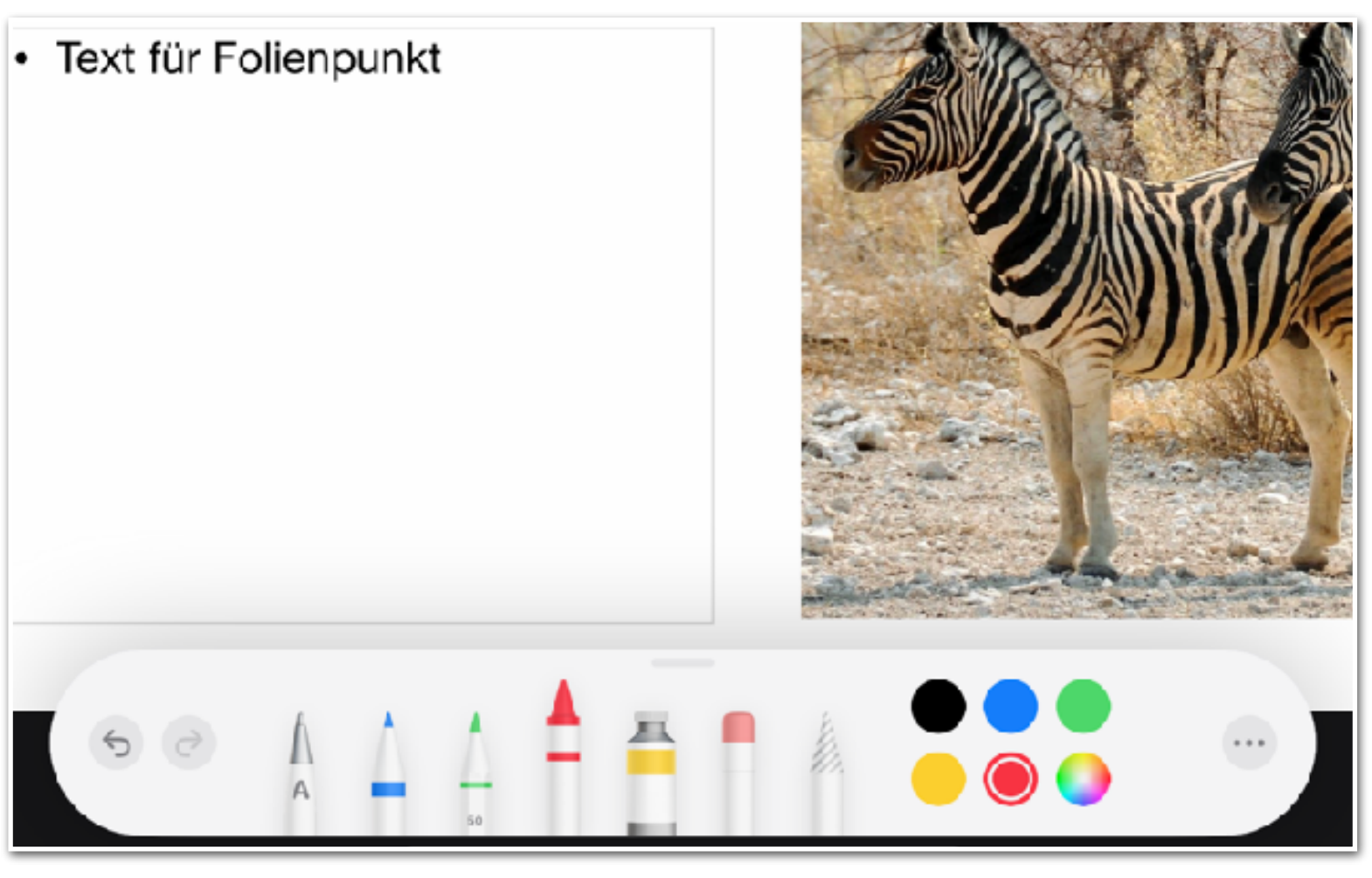

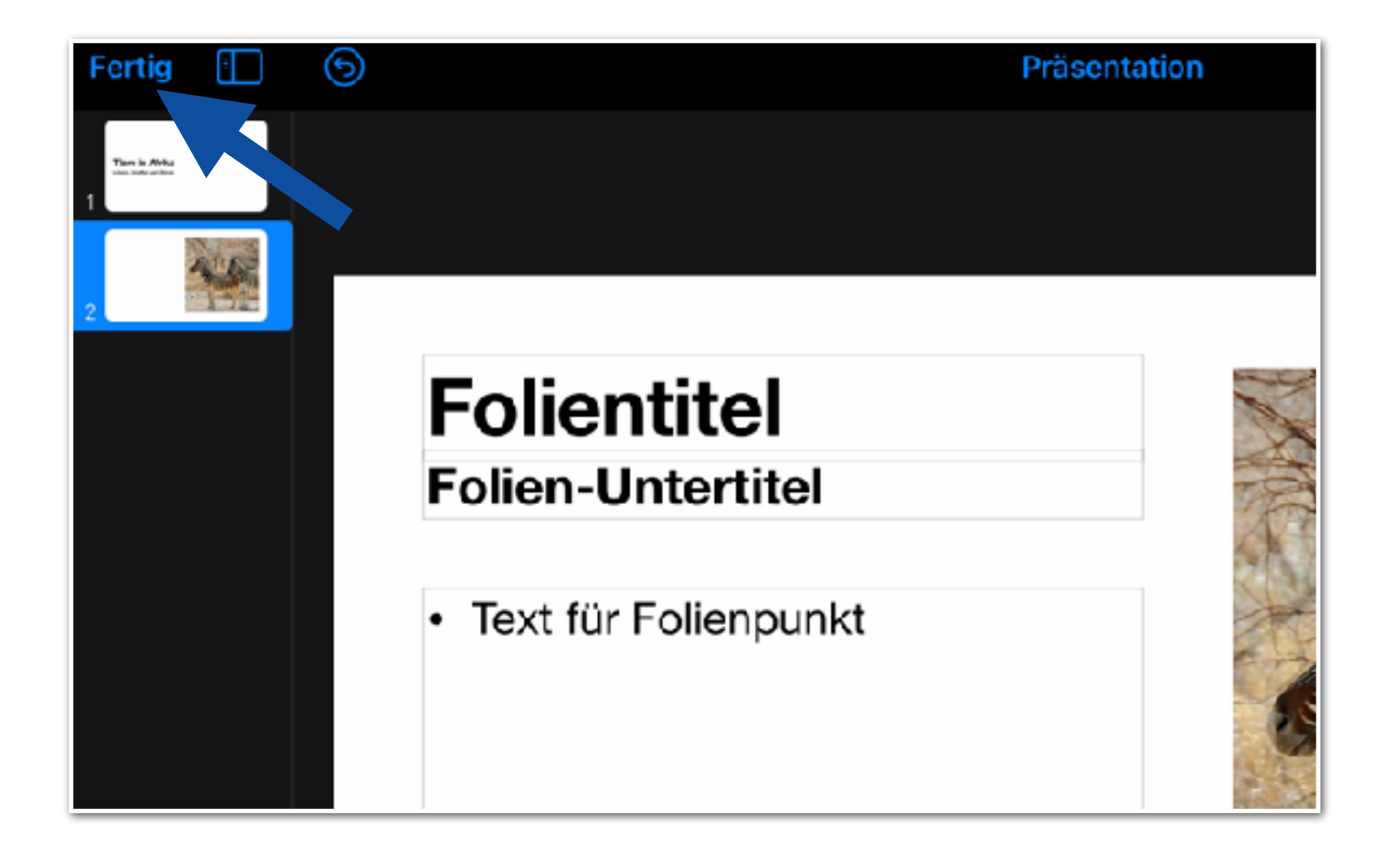

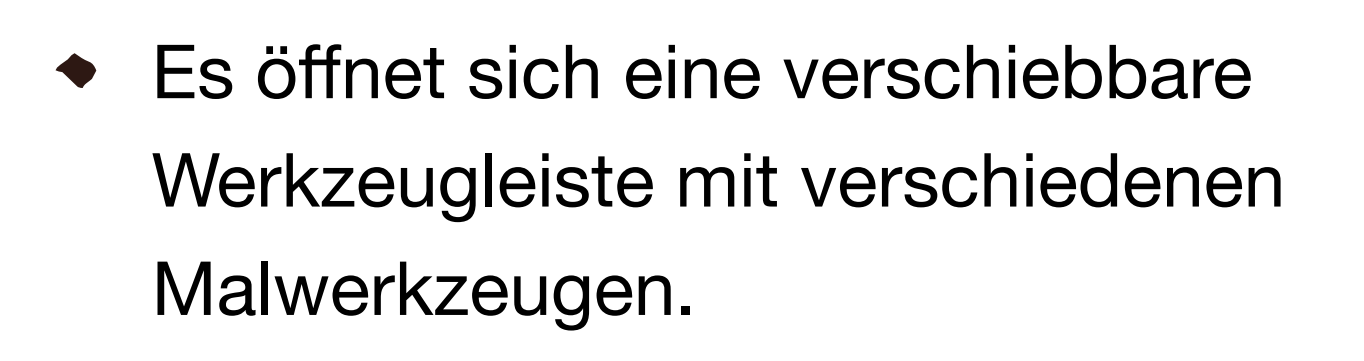

Ihr ausgewähltes Werkzeug wird leicht  $\blacklozenge$ hervorgehoben.

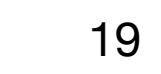

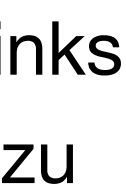

- Sie können mit dem Finger oder einem kompatiblen Stift (z.B. Apple Pencil) zeichnen.
- Wenn Sie fertig sind, tippen Sie oben links  $\blacklozenge$ auf "Fertig", um den Zeichnen-Modus zu beenden.

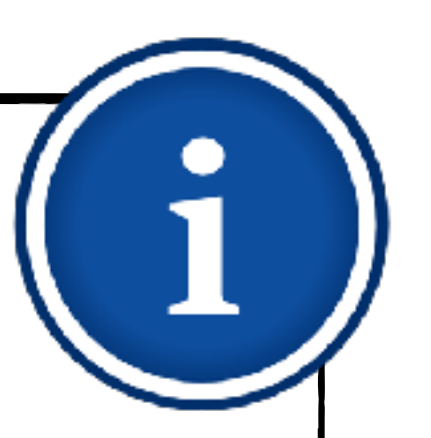

- <span id="page-19-0"></span>1. [Erste Schritte](#page-4-0)
	- 1.1. [Thema und Format wählen](#page-5-0)
	- 1.2. [Vorlage anpassen](#page-8-0)
- 2. [Inhalte einfügen](#page-9-0)
	- 2.1. [Folien hinzufügen](#page-10-0)
	- 2.2. [Fotos und Videos einbinden](#page-12-0)
	- 2.3. [Beschriftungen und](#page-16-0)  **[Zeichnungen](#page-16-0)**
- 3. [Erklärtext einsprechen](#page-19-0)
- 4. [Erklärfilm exportieren](#page-23-0)

### **Erklärtext einsprechen**

Im Folgenden erfahren Sie, wie Sie Audioaufnahmen zu ihren vorbereiteten Folien erzeugen.

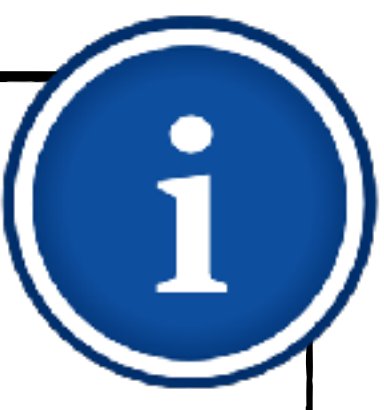

### **Erklärtext einsprechen Aufnahme starten**

- 1. [Erste Schritte](#page-4-0)
	- 1.1. [Thema und Format wählen](#page-5-0)
	- 1.2. [Vorlage anpassen](#page-8-0)
- 2. [Inhalte einfügen](#page-9-0)
	- 2.1. [Folien hinzufügen](#page-10-0)
	- 2.2. [Fotos und Videos einbinden](#page-12-0)
	- 2.3. [Beschriftungen und](#page-16-0)  **[Zeichnungen](#page-16-0)**
- 3. [Erklärtext einsprechen](#page-19-0)
- 4. [Erklärfilm exportieren](#page-23-0)

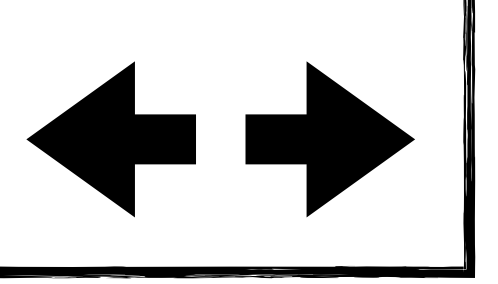

ra **Insraum: Afrika** varz-weißes Streifenmuster

sen vor allem Gräser

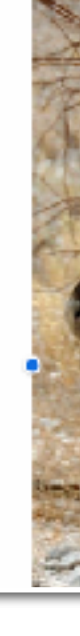

Präsentation

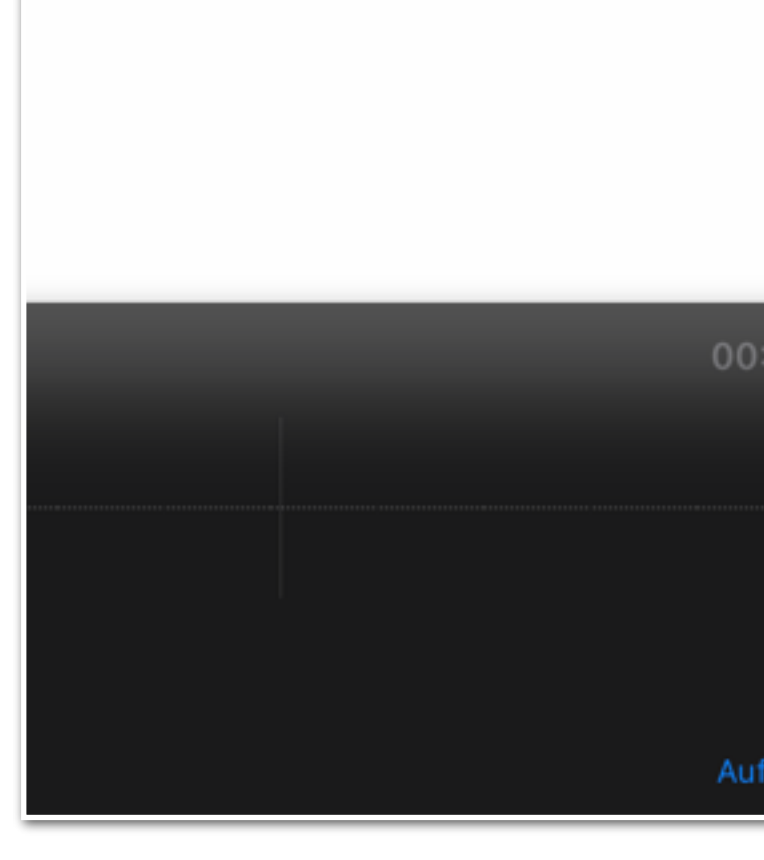

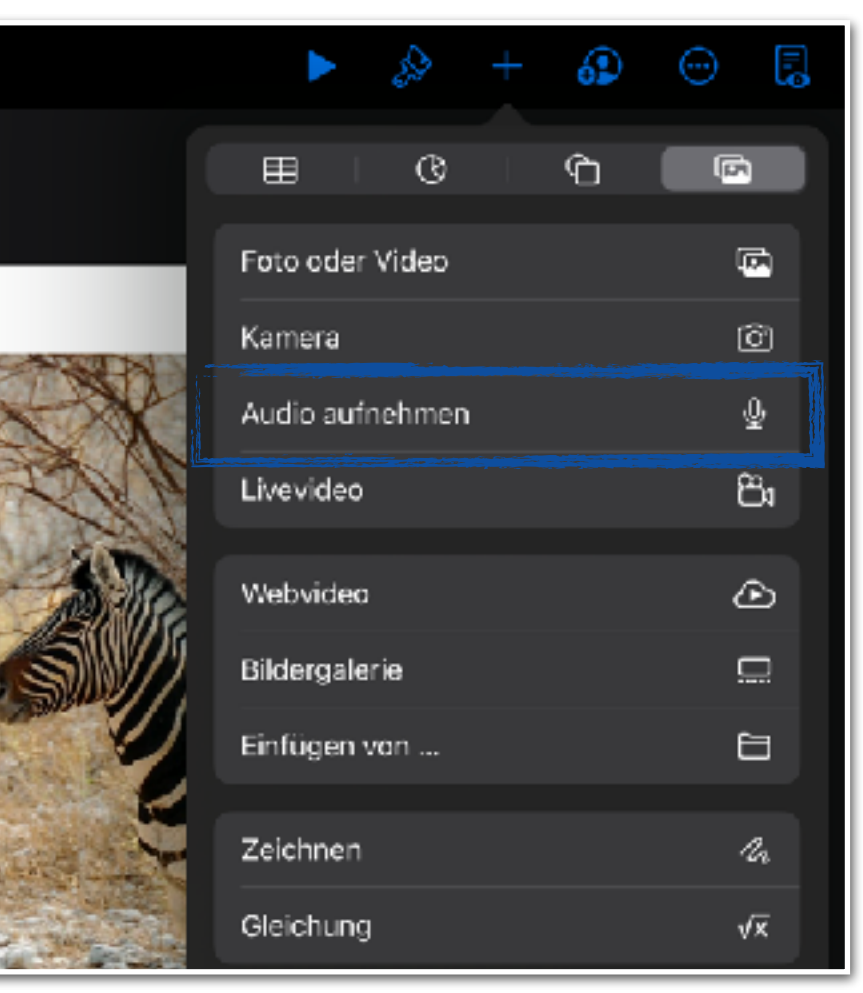

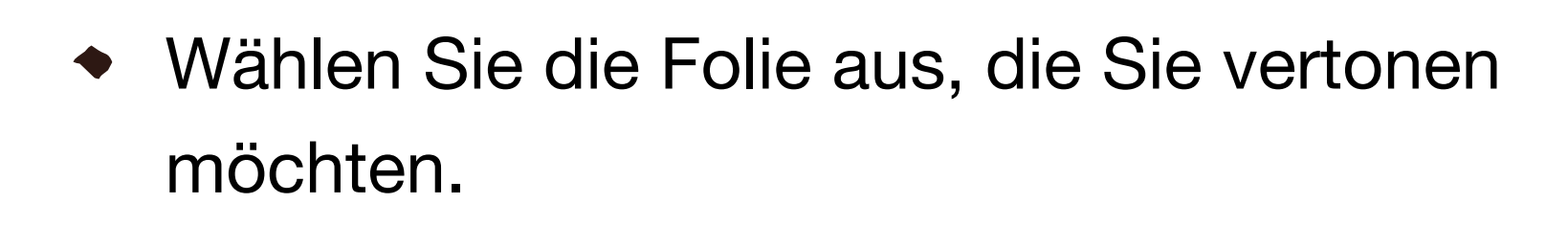

Tippen Sie oben rechts auf " $+$ " und wählen Sie "Audio aufnehmen".

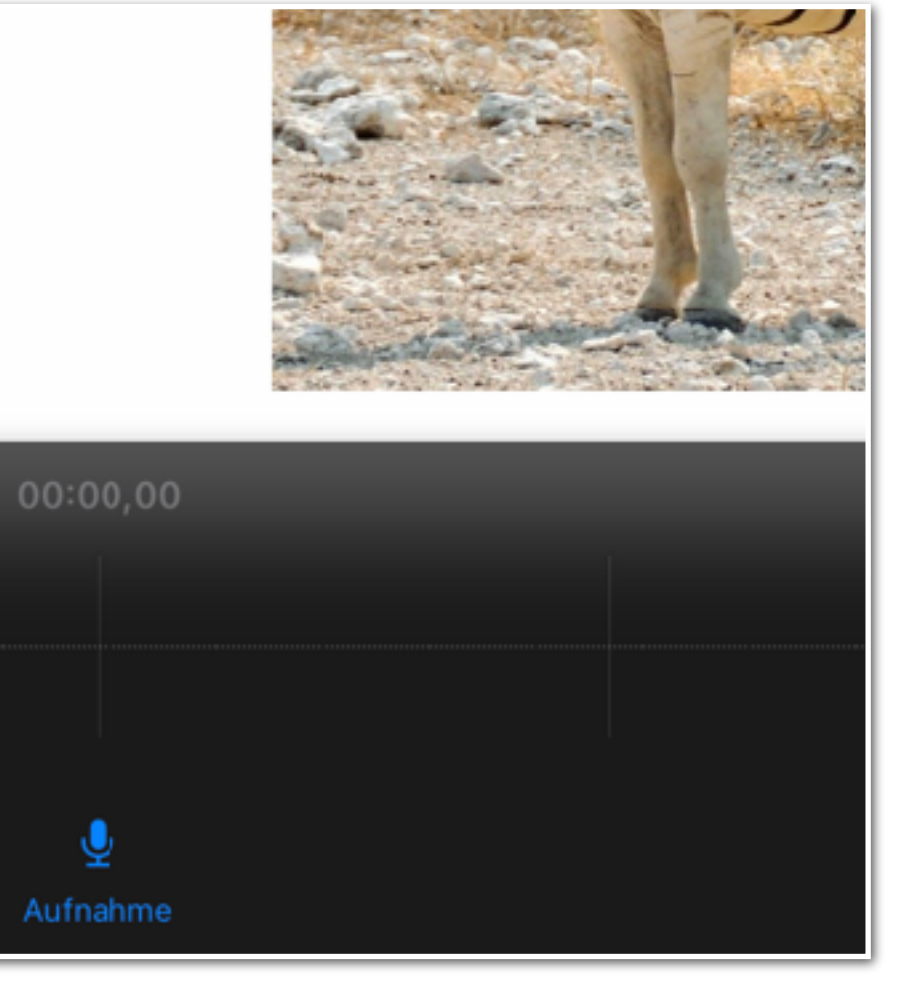

Tippen Sie auf "Aufnahme". Die  $\blacklozenge$ Aufzeichnung beginnt sofort.

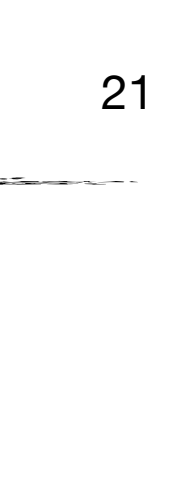

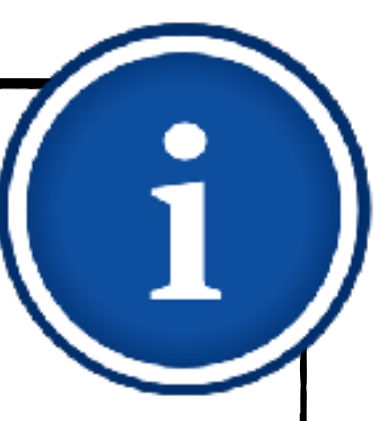

### **Erklärtext einsprechen Aufnahme beenden und überprüfen**

- 1. [Erste Schritte](#page-4-0)
	- 1.1. [Thema und Format wählen](#page-5-0)
	- 1.2. [Vorlage anpassen](#page-8-0)
- 2. [Inhalte einfügen](#page-9-0)
	- 2.1. [Folien hinzufügen](#page-10-0)
	- 2.2. [Fotos und Videos einbinden](#page-12-0)
	- 2.3. [Beschriftungen und](#page-16-0)  **[Zeichnungen](#page-16-0)**
- 3. [Erklärtext einsprechen](#page-19-0)
- 4. [Erklärfilm exportieren](#page-23-0)

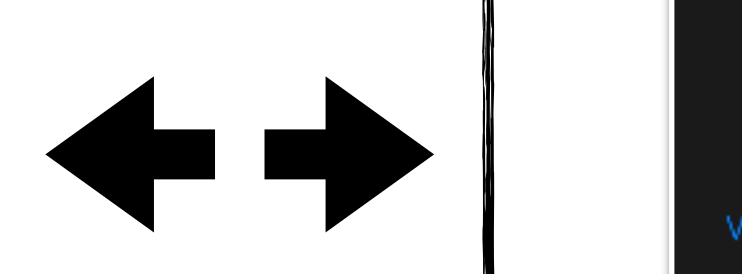

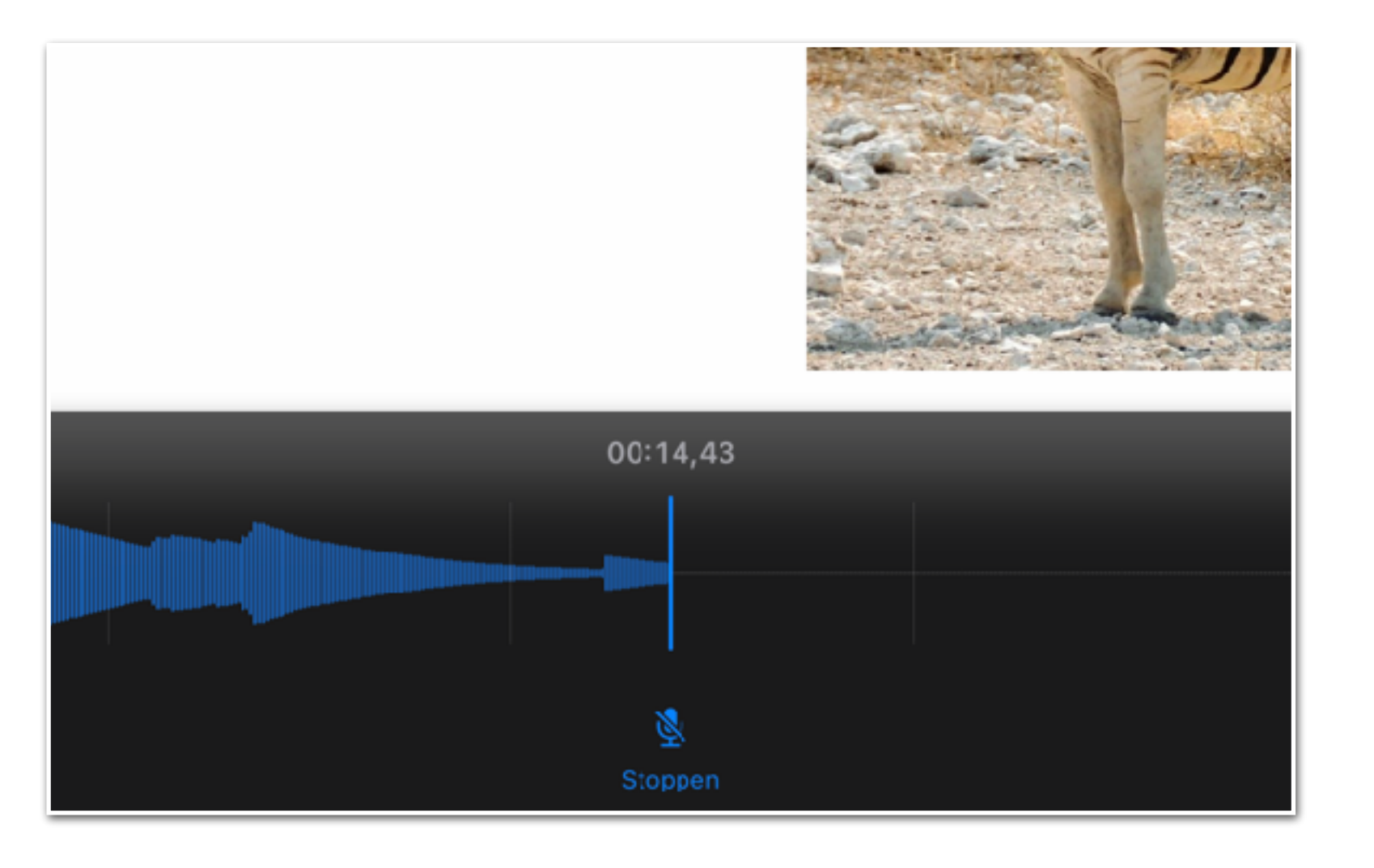

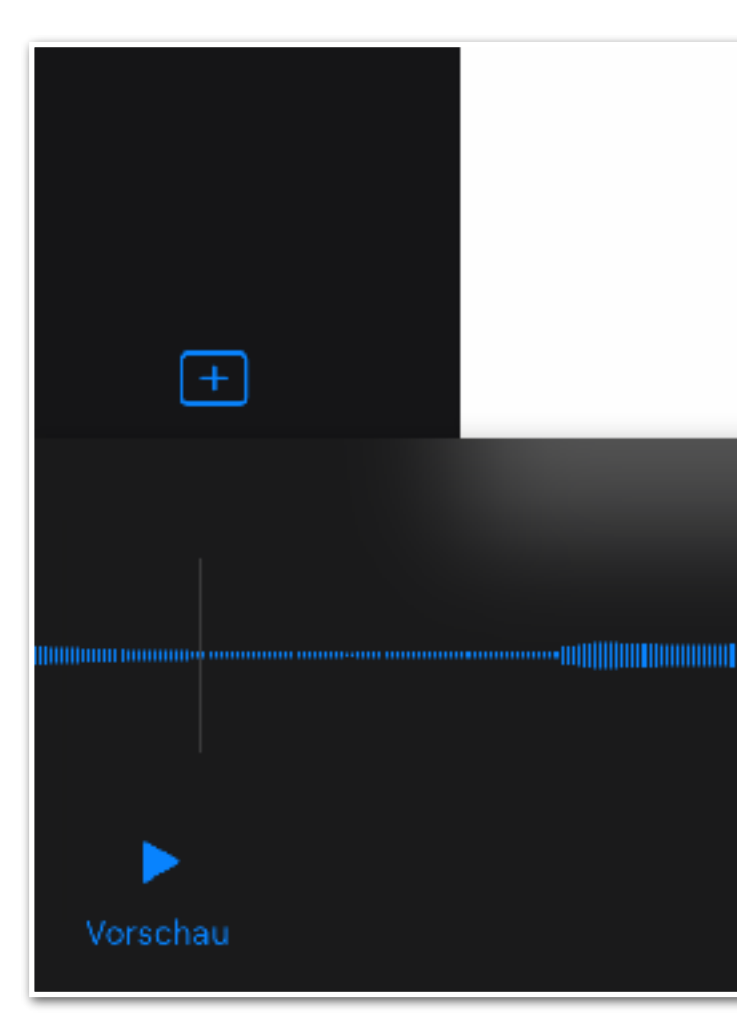

- Tippen Sie auf "Stoppen", um Ihre  $\begin{array}{c} \bullet \\ \bullet \end{array}$ Aufnahme zu pausieren/beenden.
- Sie können die Aufnahme an dieser oder einer vorangegangen Stelle fortsetzen. Die nachfolgende Aufnahme wird dabei gegebenenfalls überschrieben.

- 
- Um Ihre Aufnahme zu überprüfen, tippen  $\begin{array}{c} \bullet \\ \bullet \end{array}$ Sie auf "Vorschau".

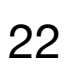

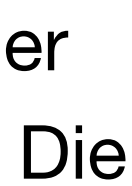

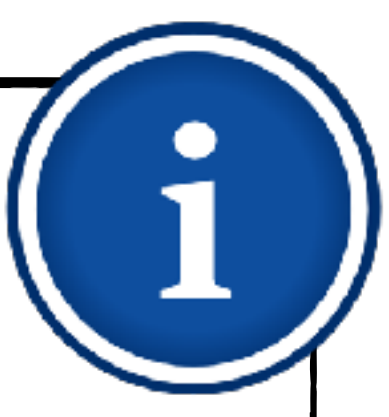

### **Erklärtext einsprechen Aufnahme bearbeiten**

- 1. [Erste Schritte](#page-4-0)
	- 1.1. [Thema und Format wählen](#page-5-0)
	- 1.2. [Vorlage anpassen](#page-8-0)
- 2. [Inhalte einfügen](#page-9-0)
	- 2.1. [Folien hinzufügen](#page-10-0)
	- 2.2. [Fotos und Videos einbinden](#page-12-0)
	- 2.3. [Beschriftungen und](#page-16-0)  **[Zeichnungen](#page-16-0)**
- 3. [Erklärtext einsprechen](#page-19-0)
- 4. [Erklärfilm exportieren](#page-23-0)

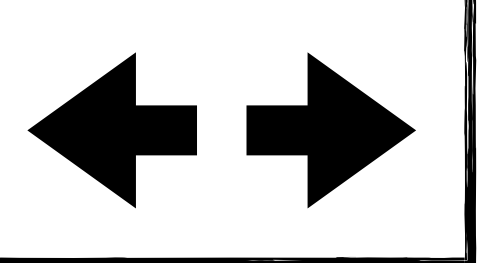

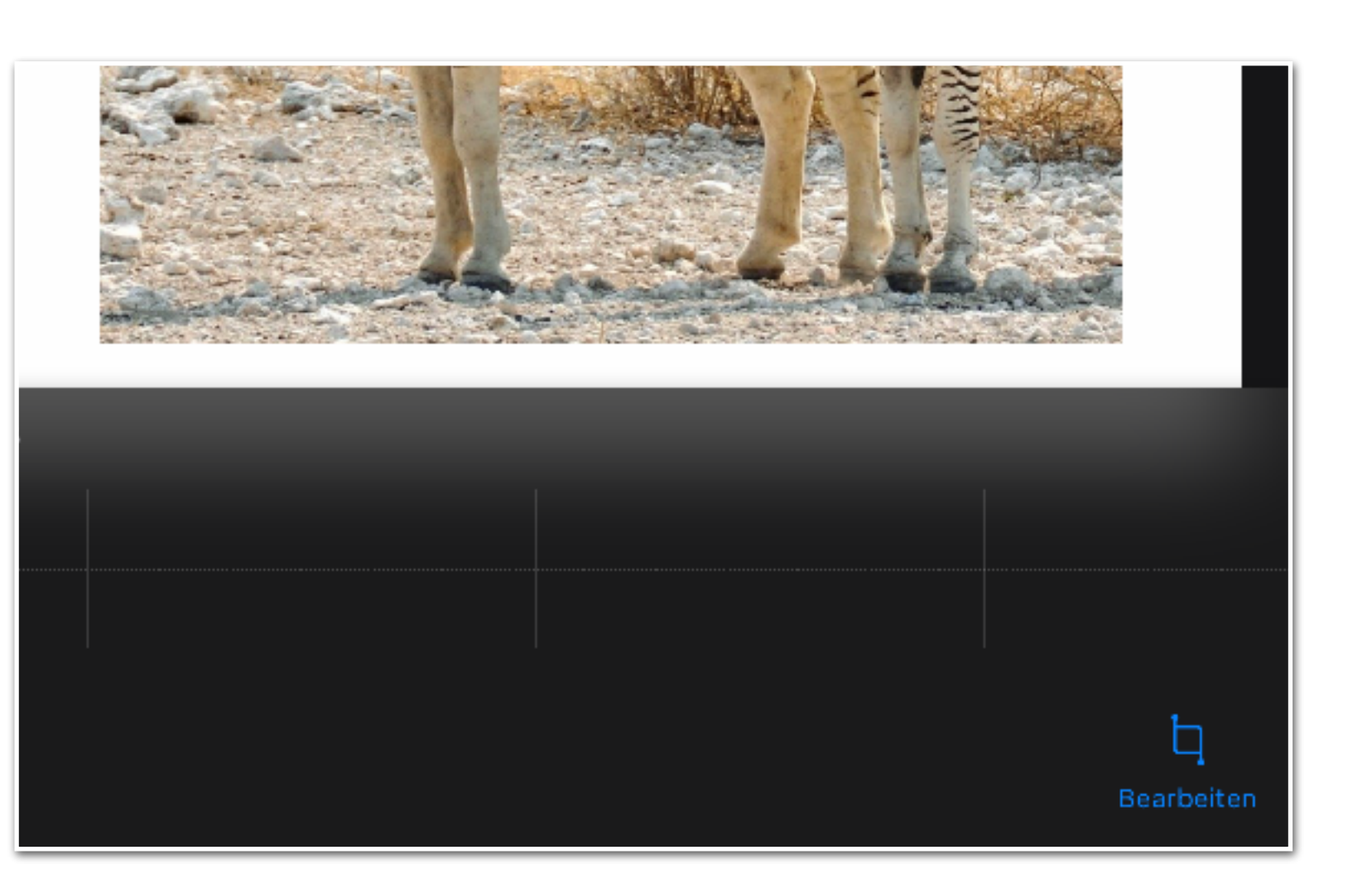

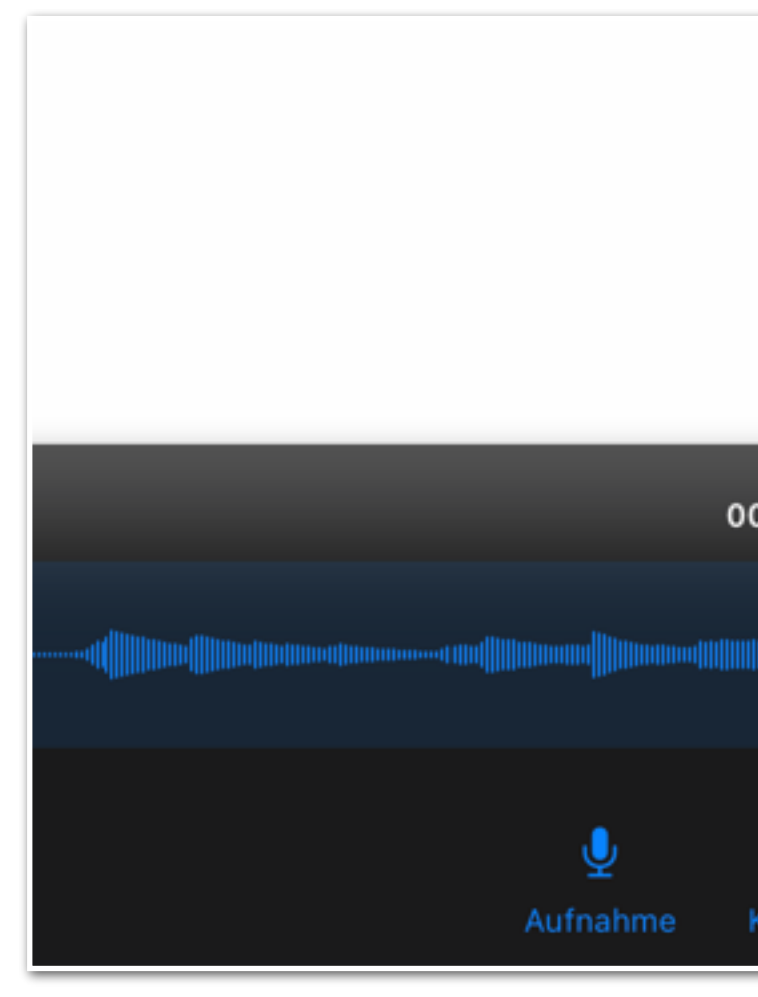

- Tippen Sie auf "Bearbeiten", um Ihre Aufnahme zu schneiden.
- Bewegen Sie den Anfangs- und Endpunkt Ihrer Aufnahme, um Teile Ihrer Aufnahme zu markieren.

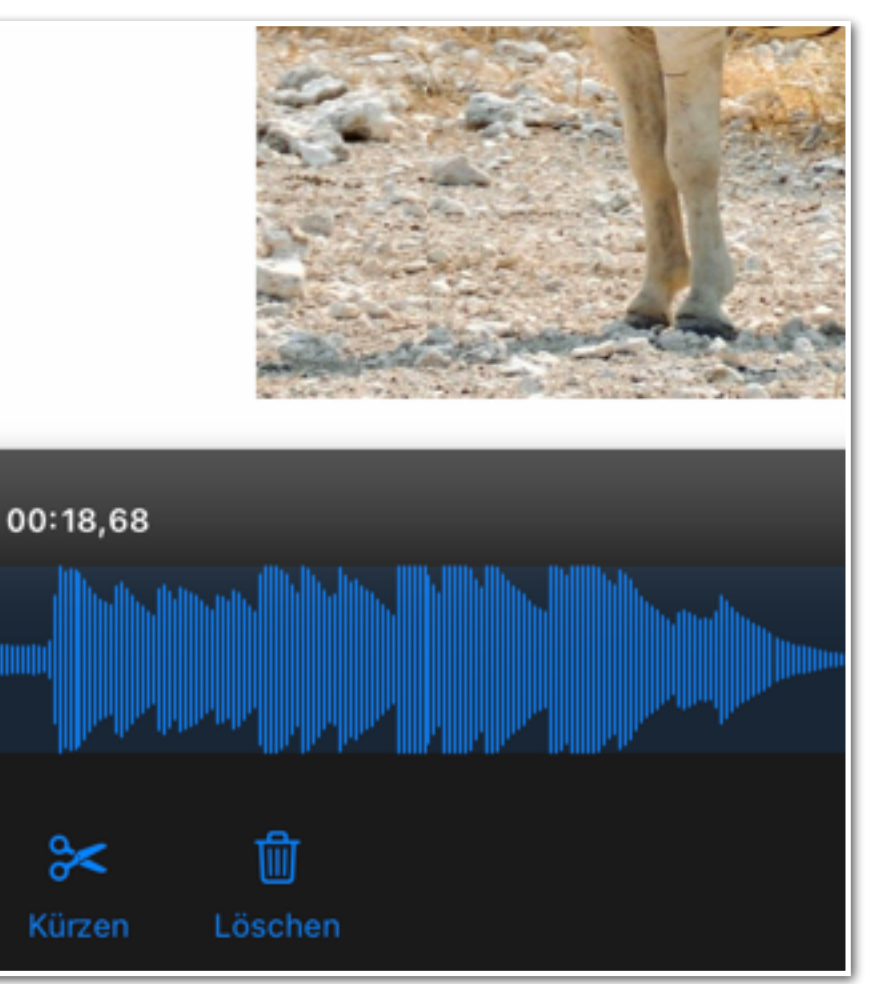

- Tippen Sie auf "Löschen", um den markierten Bereich zu entfernen.
- Tippen Sie auf "Kürzen", um Ihre Aufnahmen auf den markierten Bereich zu reduzieren.
- Beenden Sie die Bearbeitung durch Tippen auf "Einfügen".

23

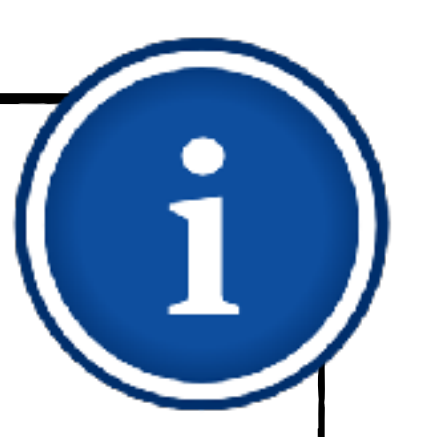

- <span id="page-23-0"></span>1. [Erste Schritte](#page-4-0)
	- 1.1. [Thema und Format wählen](#page-5-0)
	- 1.2. [Vorlage anpassen](#page-8-0)
- 2. [Inhalte einfügen](#page-9-0)
	- 2.1. [Folien hinzufügen](#page-10-0)
	- 2.2. [Fotos und Videos einbinden](#page-12-0)
	- 2.3. [Beschriftungen und](#page-16-0)  **[Zeichnungen](#page-16-0)**
- 3. [Erklärtext einsprechen](#page-19-0)
- 4. [Erklärfilm exportieren](#page-23-0)

## **Erklärfilm exportieren**

Erfahren Sie in diesem Kapitel, wie Sie Ihr Werk als Film exportieren.

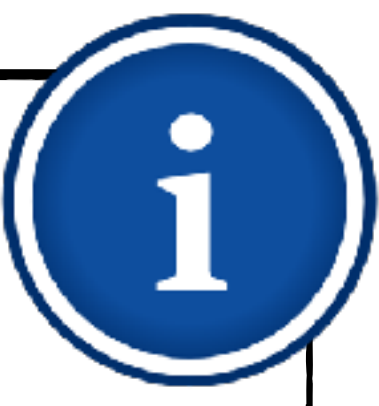

Tippen Sie am rechten oberen  $\begin{array}{c} \bullet \\ \bullet \end{array}$ Bildschirmrand auf "..." und wählen Sie "Exportieren".

Wählen Sie die Option "Film".  $\blacklozenge$ 

### **Erklärfilm exportieren Export starten**

- 1. [Erste Schritte](#page-4-0)
	- 1.1. [Thema und Format wählen](#page-5-0)
	- 1.2. [Vorlage anpassen](#page-8-0)
- 2. [Inhalte einfügen](#page-9-0)
	- 2.1. [Folien hinzufügen](#page-10-0)
	- 2.2. [Fotos und Videos einbinden](#page-12-0)
	- 2.3. [Beschriftungen und](#page-16-0)  **[Zeichnungen](#page-16-0)**
- 3. [Erklärtext einsprechen](#page-19-0)
- 4. [Erklärfilm exportieren](#page-23-0)

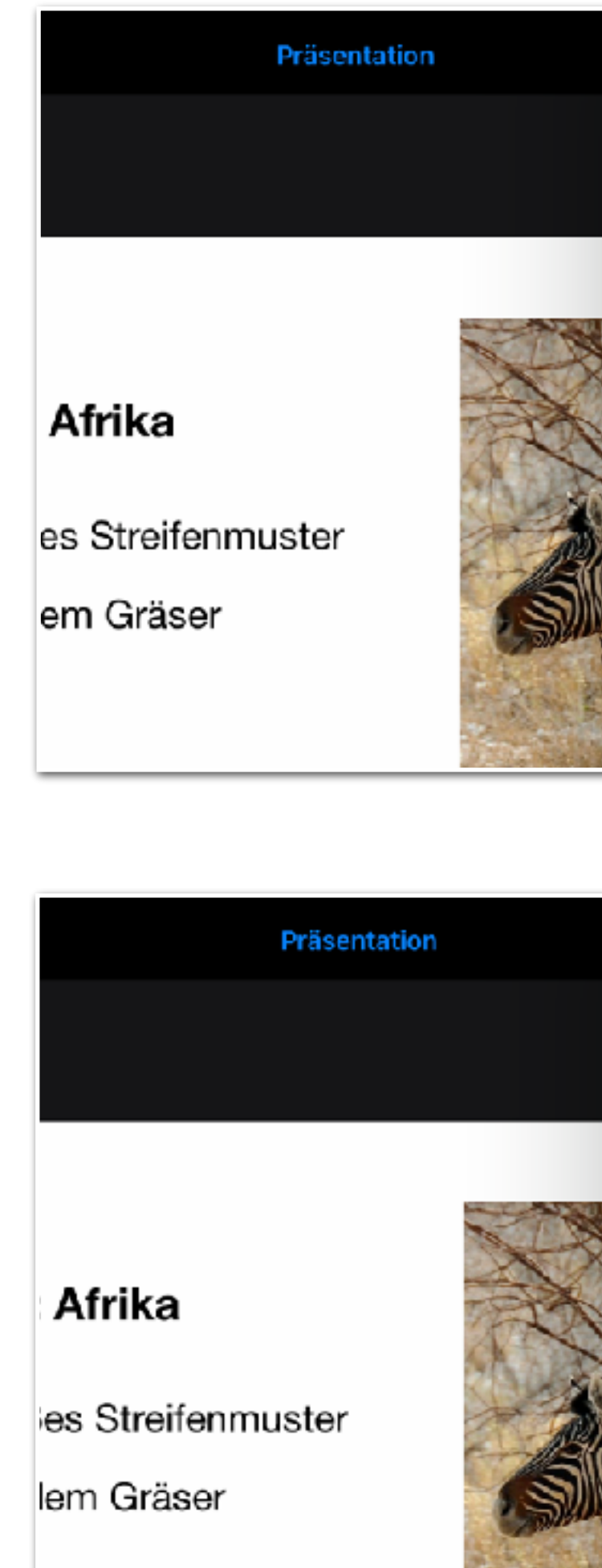

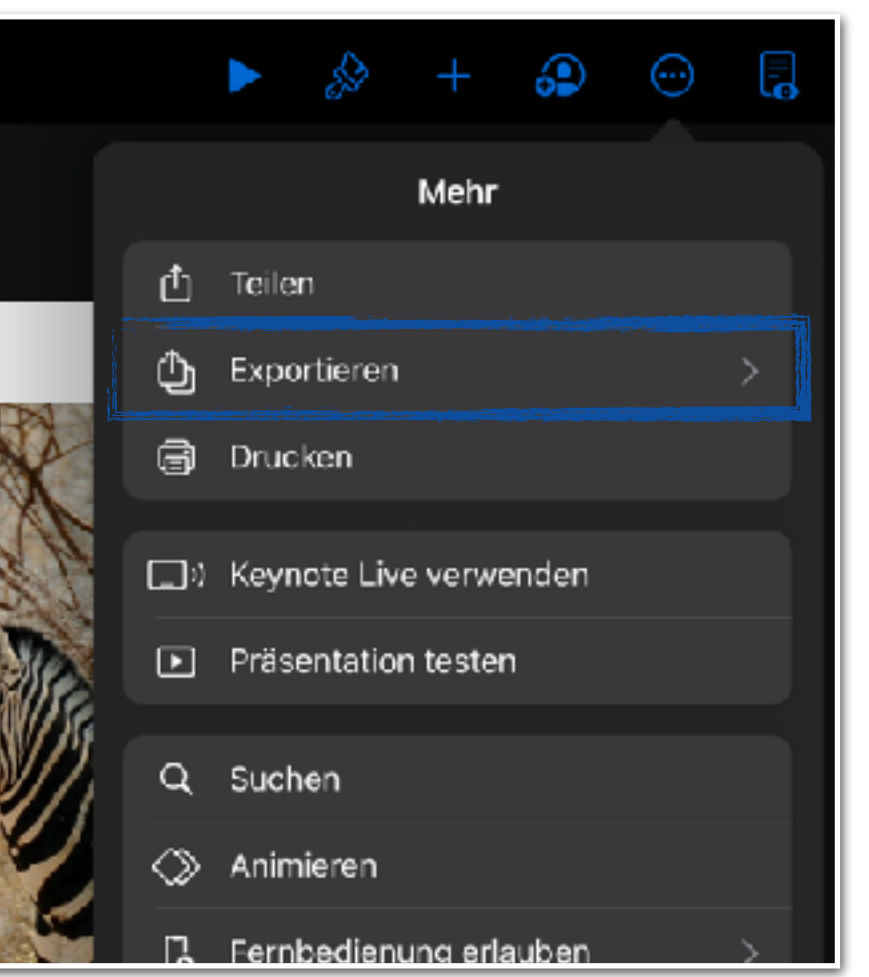

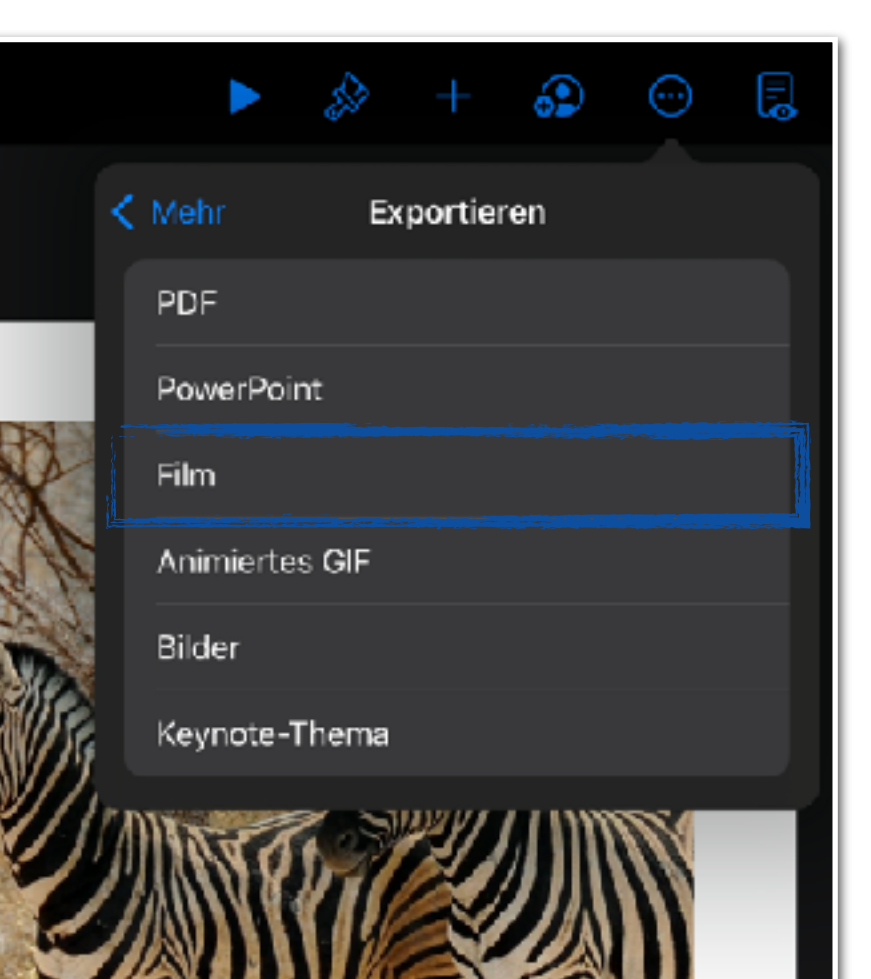

25

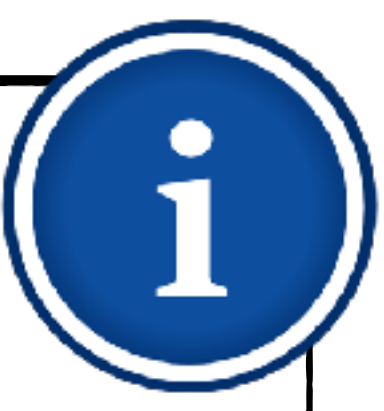

- Es erscheint die Möglichkeit, die  $\blacklozenge$ Filmoptionen zu verändern.
- Wir empfehlen, die voreingestellten Optionen zu übernehmen.
- Tippen Sie dann auf "Exportieren".  $\blacklozenge$

### **Erklärfilm exportieren Filmoptionen einstellen**

- 1. [Erste Schritte](#page-4-0)
	- 1.1. [Thema und Format wählen](#page-5-0)
	- 1.2. [Vorlage anpassen](#page-8-0)
- 2. [Inhalte einfügen](#page-9-0)
	- 2.1. [Folien hinzufügen](#page-10-0)
	- 2.2. [Fotos und Videos einbinden](#page-12-0)
	- 2.3. [Beschriftungen und](#page-16-0)  **[Zeichnungen](#page-16-0)**
- 3. [Erklärtext einsprechen](#page-19-0)
- 4. [Erklärfilm exportieren](#page-23-0)

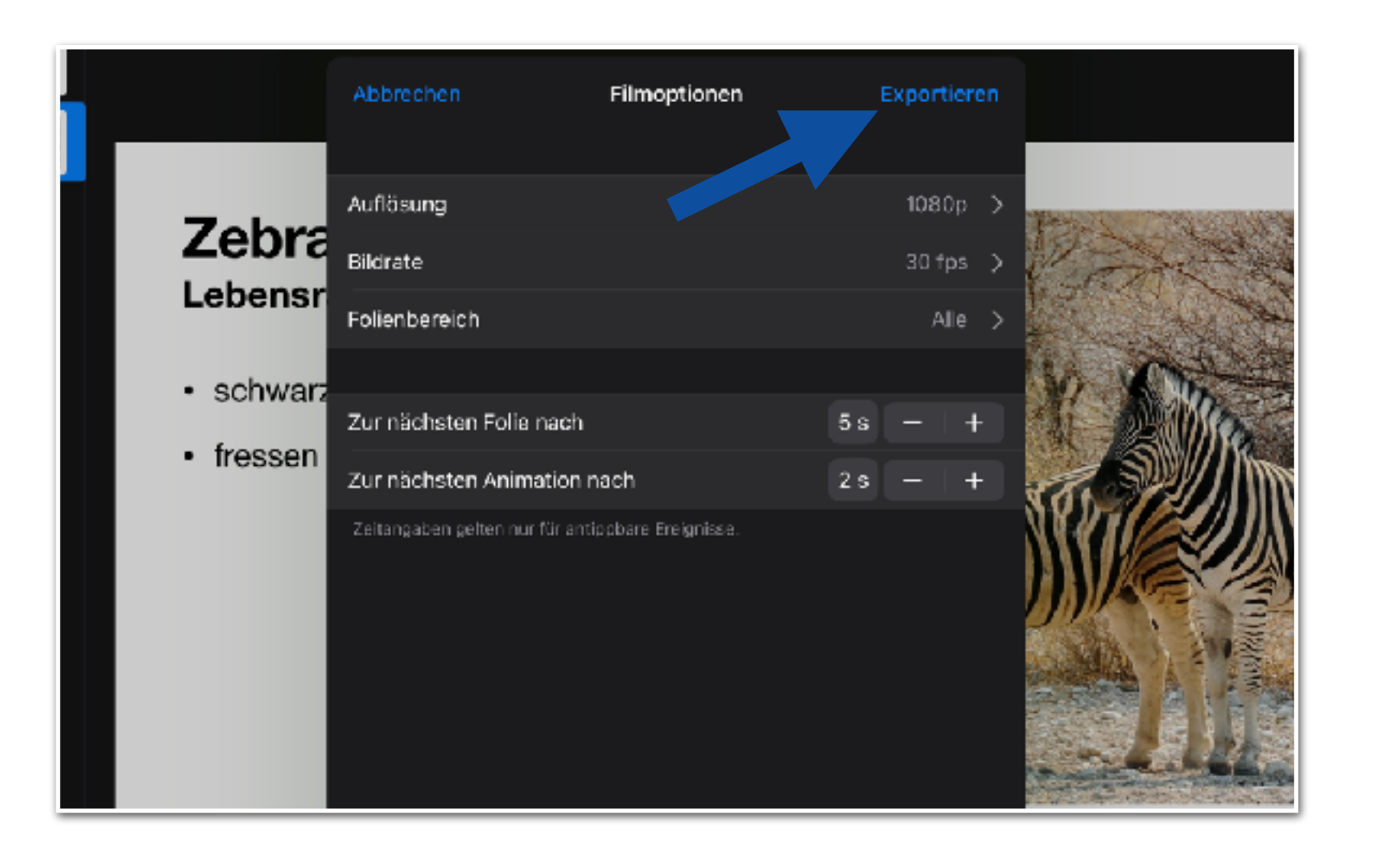

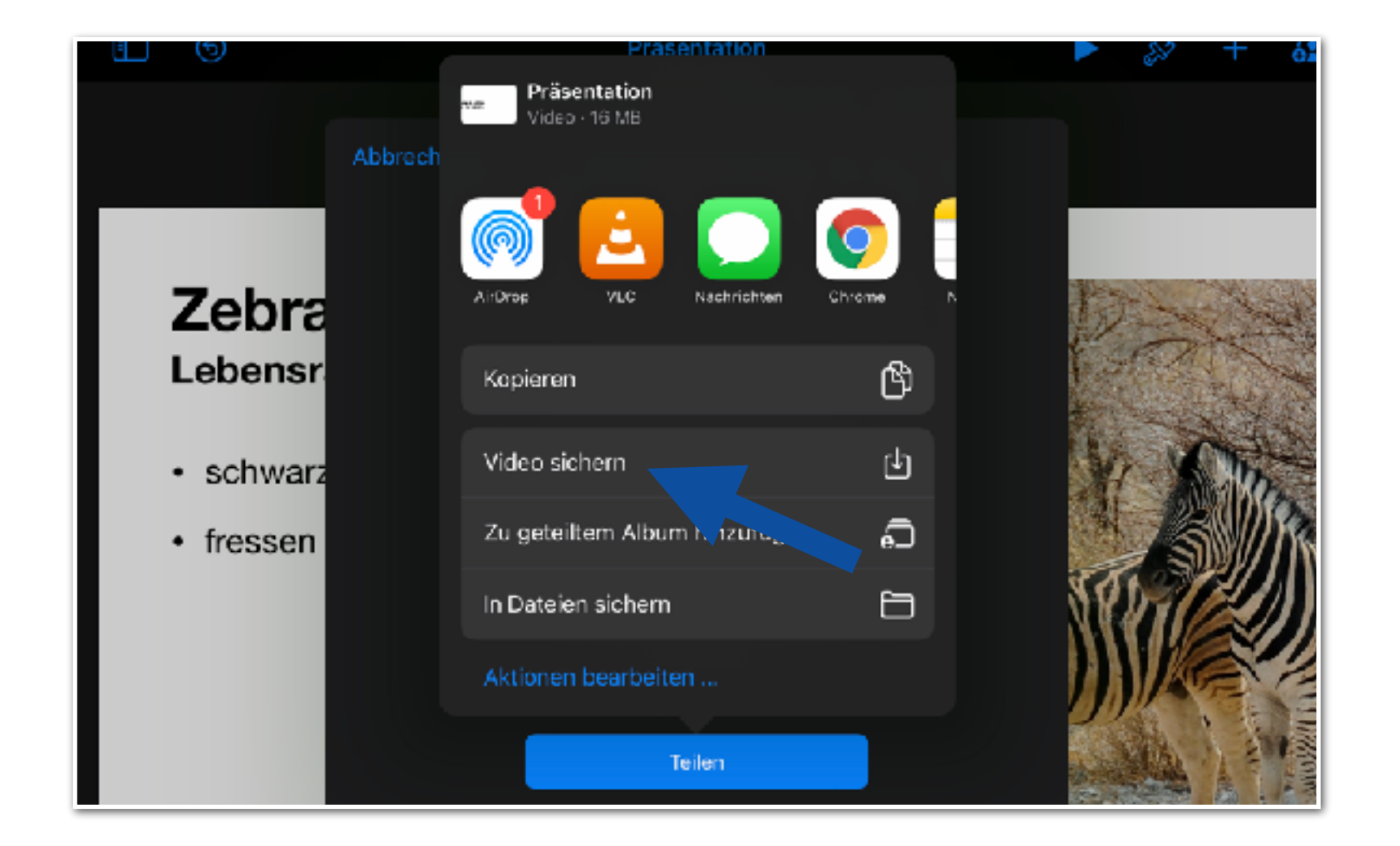

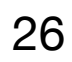

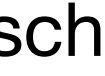

- Nach dem Export öffnet sich automatisch das "Teilen-Menü" und Sie müssen entscheiden, was mit dem Erklärfilm passieren soll.
- Tippen Sie auf "Video sichern", um es in  $\begin{array}{c} \bullet \\ \bullet \end{array}$ Ihrer Fotomediathek abzuspeichern.

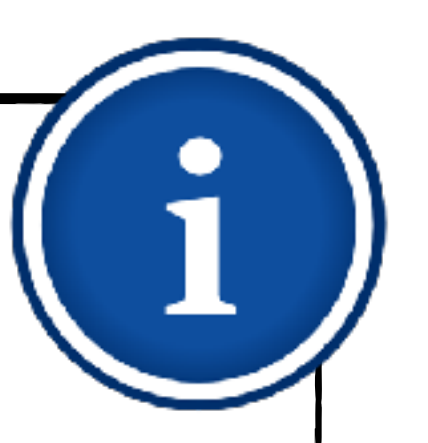

- 1. [Erste Schritte](#page-4-0)
	- 1.1. [Thema und Format wählen](#page-5-0)
	- 1.2. [Vorlage anpassen](#page-8-0)
- 2. [Inhalte einfügen](#page-9-0)
	- 2.1. [Folien hinzufügen](#page-10-0)
	- 2.2. [Fotos und Videos einbinden](#page-12-0)
	- 2.3. [Beschriftungen und](#page-16-0)  **[Zeichnungen](#page-16-0)**
- 3. [Erklärtext einsprechen](#page-19-0)
- 4. [Erklärfilm exportieren](#page-23-0)

#### <https://dibifo-soest.com/>

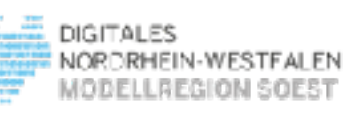

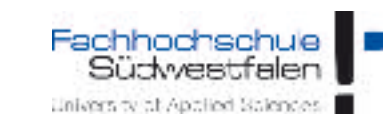

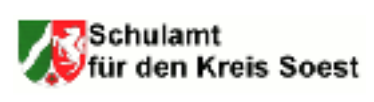

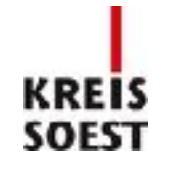

Bezirksregierung Arnsberg

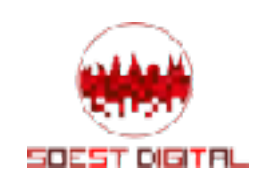

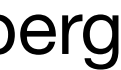

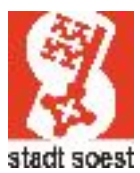

#### **An diesem Lernmodul haben mitgewirkt:**

#### **Sascha Cornesse**

Medienpädagoge und Leiter des Medienzentrums Kreis Soest

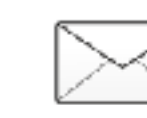

[sascha.cornesse@kreis-soest.de](mailto:sascha.cornesse@kreis-soest.de)

Ministerium für Wirtschaft, Innovation. Digitalisierung und Energie des Landes Nordrhein-Westfaler

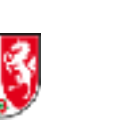

#### **Carmelo Galluzzo**

Medienberater der Bezirksregierung Arnsberg für das Schulamt im Kreis Soest

[carmelo.galluzzo@bra.nrw.schule](mailto:carmelo.galluzzo@bra.nrw.schule)